# *TC200/ TC210/ TC300/ TC310 Series*

# **THERMAL TRANSFER / DIRECT THERMAL BAR CODE PRINTER**

**USER'S MANUAL**

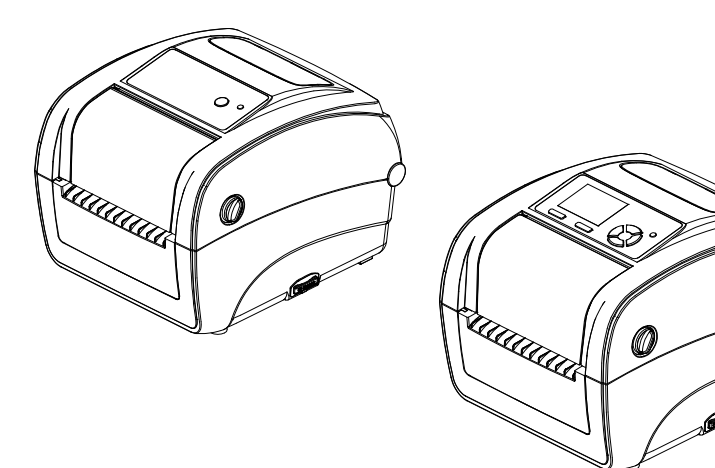

#### **Copyright Information**

© 2015 TSC Auto ID Technology Co., Ltd.

The copyright in this manual, the software and firmware in the printer described therein are owned by TSC Auto ID Technology Co., Ltd, All rights reserved.

CG Triumvirate is a trademark of Agfa Corporation. CG Triumvirate Bold Condensed font is under license from the Monotype Corporation. Windows is a registered trademark of Microsoft Corporation.

All other trademarks are the property of their respective owners.

Information in this document is subject to change without notice and does not represent a commitment on the part of TSC Auto ID Technology Co. No part of this manual may be reproduced or transmitted in any form or by any means, for any purpose other than the purchaser's personal use, without the expressed written permission of TSC Auto ID Technology Co.

EN 55032, Class B EN 55024 EN 60950-1; EN 61000-3-2; EN 61000-3-3 FCC part 15B, Class B

ICES-003, Class B

This equipment has been tested and found to comply with the limits for a Class B digital device, pursuant to part 15 of the FCC Rules. These limits are designed to provide reasonable protection against harmful interference in a residential installation. This equipment generates, uses and can radiate radio frequency energy and, if not installed and used in accordance with the instructions, may cause harmful interference to radio communications. However, there is no guarantee that interference will not occur in a particular installation. If this equipment does cause harmful interference to radio or television reception, which can be determined by turning the equipment off and on, the user is encouraged to try to correct the interference by one or more of the following measures:

-Reorient or relocate the receiving antenna.

-Increase the separation between the equipment and receiver.

-Connect the equipment into an outlet on a circuit different from that to which the receiver is connected.

-Consult the dealer or an experienced radio/ TV technician for help.

This device complies with Part 15 of the FCC Rules. Operation is subject to the following two conditions: (1) This device may cause harmful interference, and (2) this device must accept any interference received, including interference that may cause undesired operation.

#### **This Class B digital apparatus complies with Canadian ICES-003.**

Cet appareil numérique de la classe B est conform à la norme NMB-003 du Canada.

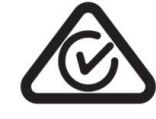

AS/NZS CISPR 32, Class B

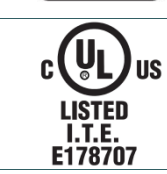

UL 60950-1(2nd Edition) CSA C22.2 No. 60950-1-07(2nd Edition)

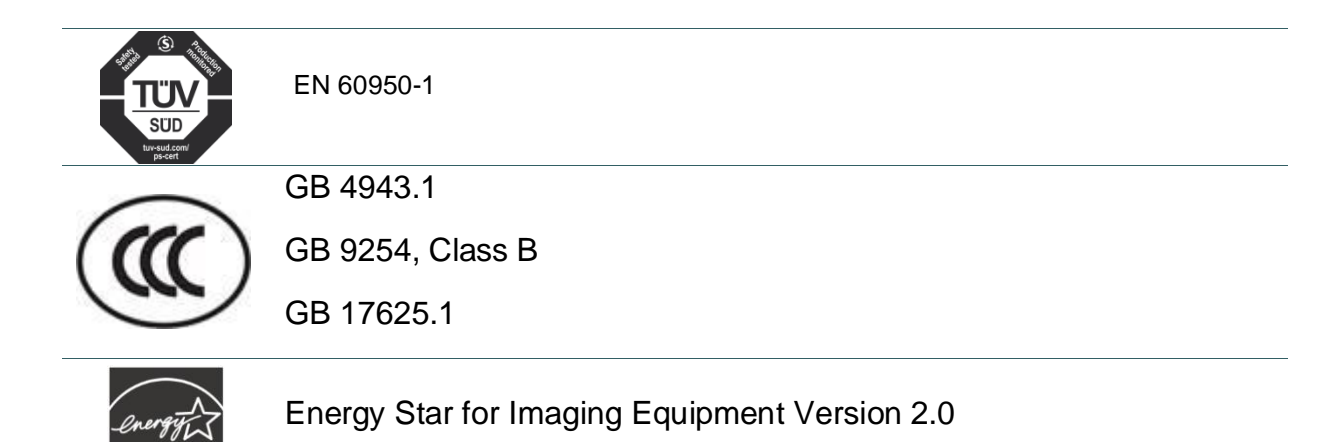

Note: There may have certification differences in the series models, please refer to product label for accuracy.

#### **Important safety instructions:**

- 1. Read all of these instructions and keep them for later use.
- 2. Follow all warnings and instructions on the product.
- 3. Disconnect the power plug from the AC outlet before cleaning or if fault happened.

Do not use liquid or aerosol cleaners. Using a damp cloth is suitable for cleaning.

- 4. The mains socket shall be installed near the equipment and easily accessible.
- 5. The unit must be protected against moisture.
- 6. Ensure the stability when installing the device, Tipping or dropping could cause damage.
- 7. Make sure to follow the correct power rating and power type indicated on marking label

provided by manufacture.

8. Please refer to user manual for maximum operation ambient temperature.

#### **WARNING:**

Hazardous moving parts, keep fingers and other body parts away.

#### **CAUTION:**

(For equipment with RTC (CR2032) battery or rechargeable battery pack)

Risk of explosion if battery is replaced by an incorrect type.

Dispose of used batteries according to the Instructions as below.

- 1. DO NOT throw the battery in fire.
- 2. DO NOT short circuit the contacts.
- 3. DO NOT disassemble the battery.
- 4. DO NOT throw the battery in municipal waste.
- 5. The symbol of the crossed out wheeled bin indicates that the battery should not be placed in municipal waste.

 $\sqrt{\frac{M}{2}}$ **Caution:** The printhead may be hot and could cause severe burns. Allow the printhead to cool.

#### **CAUTION:**

Any changes or modifications not expressly approved by the grantee of this device could void the user's authority to operate the equipment.

# **Contents**

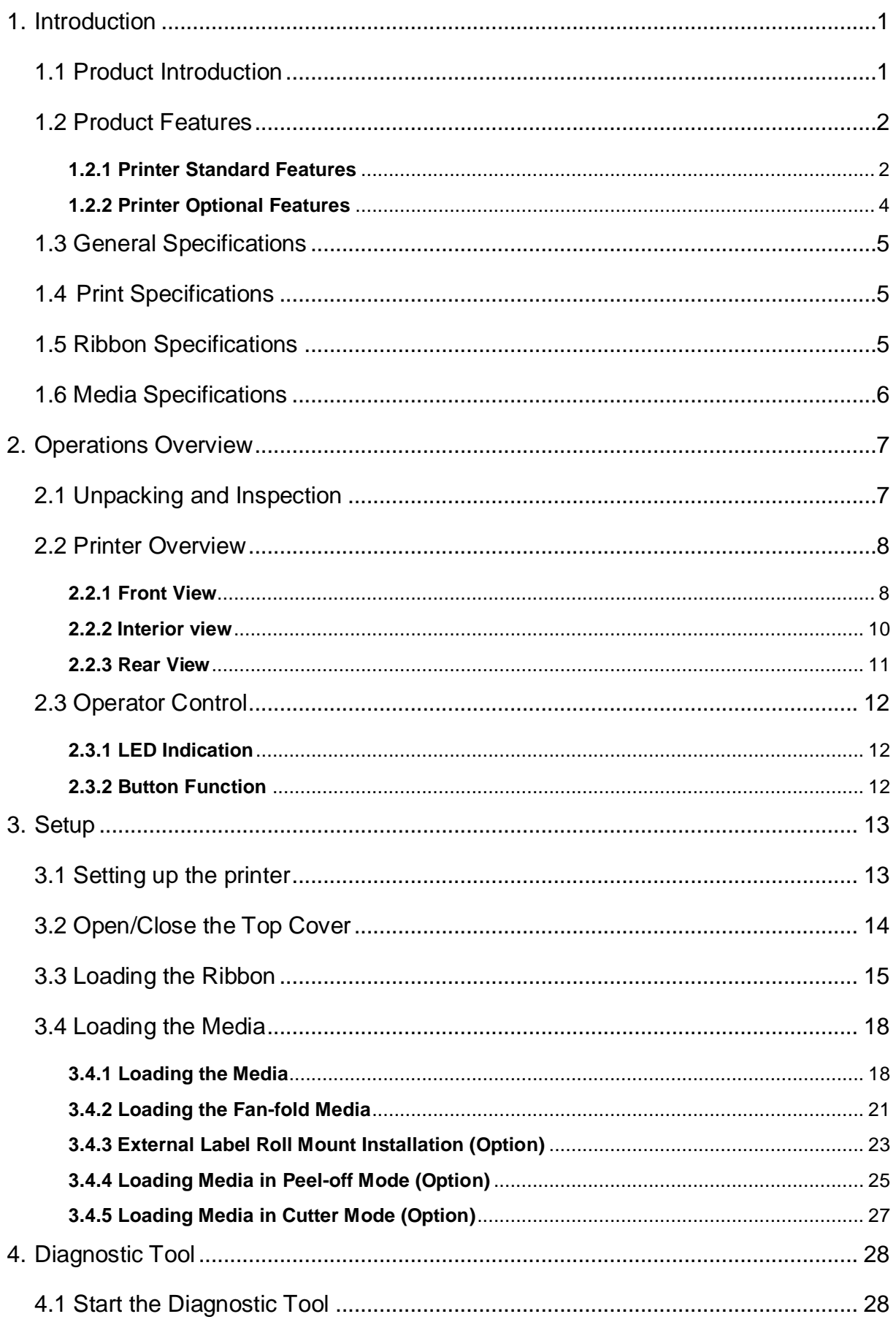

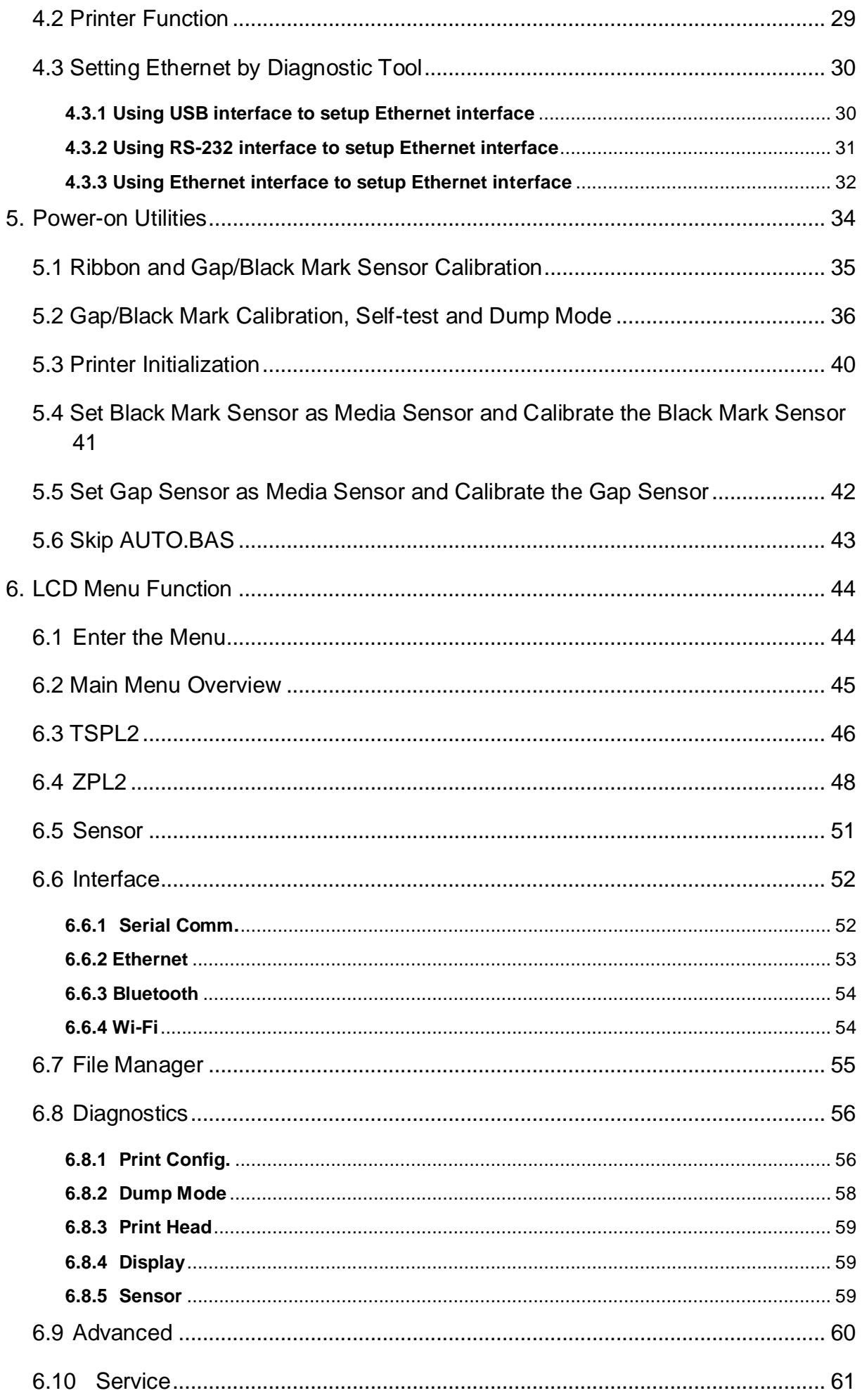

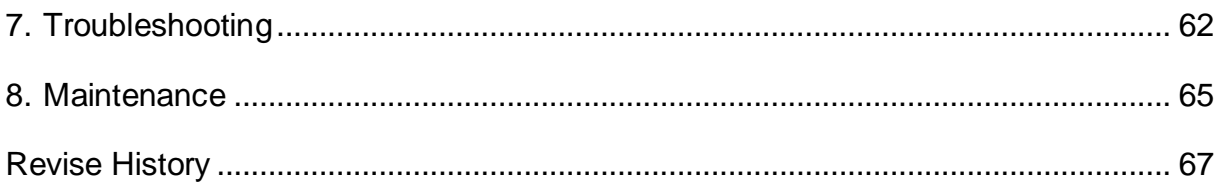

# <span id="page-9-0"></span>**1. Introduction**

### <span id="page-9-1"></span>**1.1 Product Introduction**

Thank you very much for purchasing TSC bar code printer.

The TC200/210 series of thermal transfer desktop barcode printer, label printer with its new, smaller footprint, offers the high performance that customers have come to expect from TSC™. Durable, reliable and fast, the TC200/210 generates 4-inch-wide labels, tags or receipts at up to 6 ips, offering a price-performance combination that is unmatched by other desktop thermal barcode printers on the market. As with all TSC printers, the TC200/210 series features the TSPL-EZ™ printer-control language, which is fully compatible with other TSC printer languages, while supporting TPLE (Translation Printer Language Eltron®) and TPLZ (Translation Printer Language Zebra®). The languages automatically decipher and translate the format of each label as it is sent to the printer. TSPL-EZ™ also features internal scalable True Type fonts (based on the Monotype® font engine), which are typically found only in more expensive printers.

Applications:

- Point-of-sale
- Product marking
- Receipt/ coupon printing
- Compliance labeling
- Asset tracking
- Document management
- Shipping/ receiving
- Inventory control
- Specimen labeling
- Patient tracking

# <span id="page-10-0"></span>**1.2 Product Features**

## <span id="page-10-1"></span>**1.2.1 Printer Standard Features**

The printer offers the following standard features.

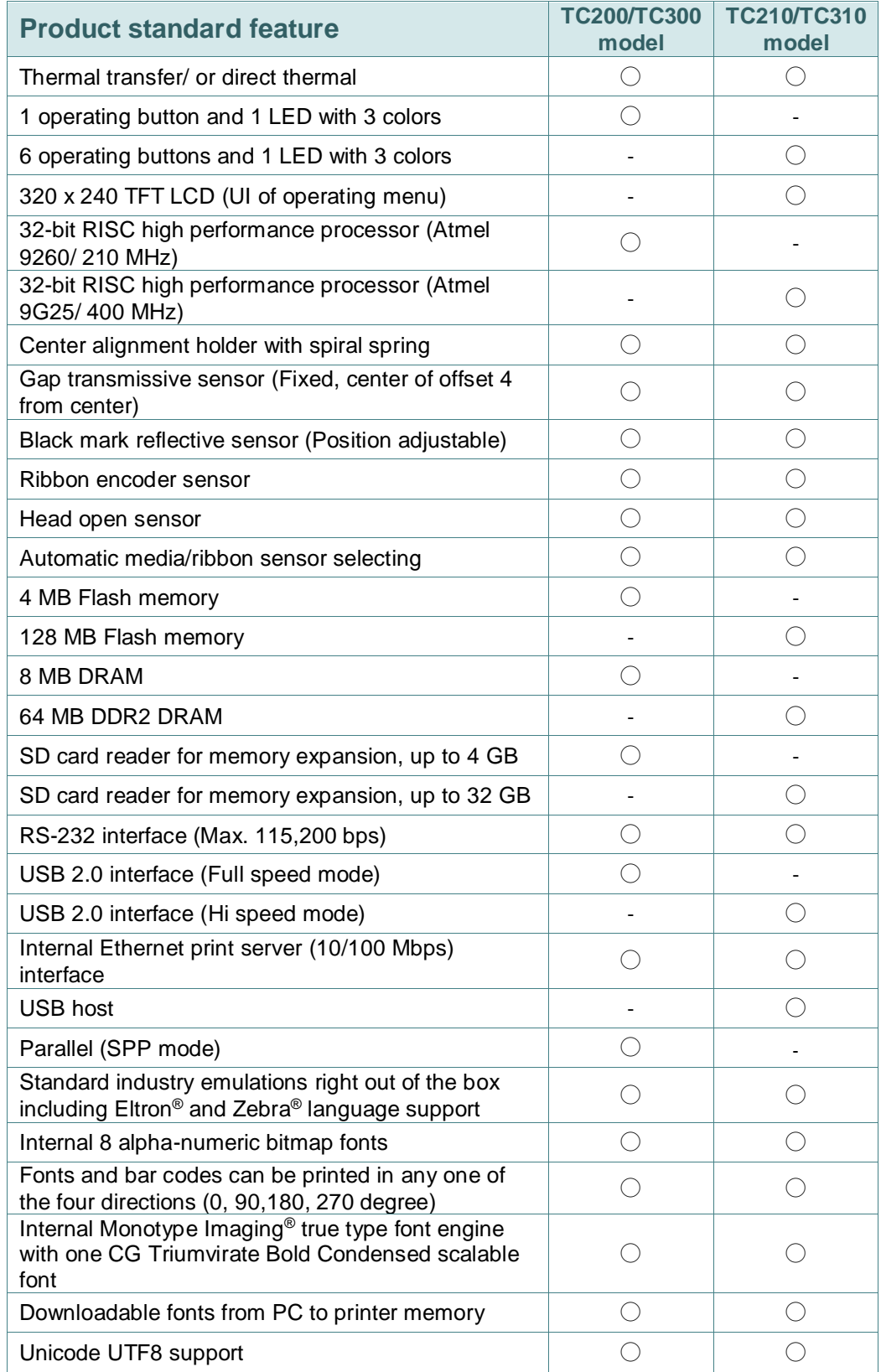

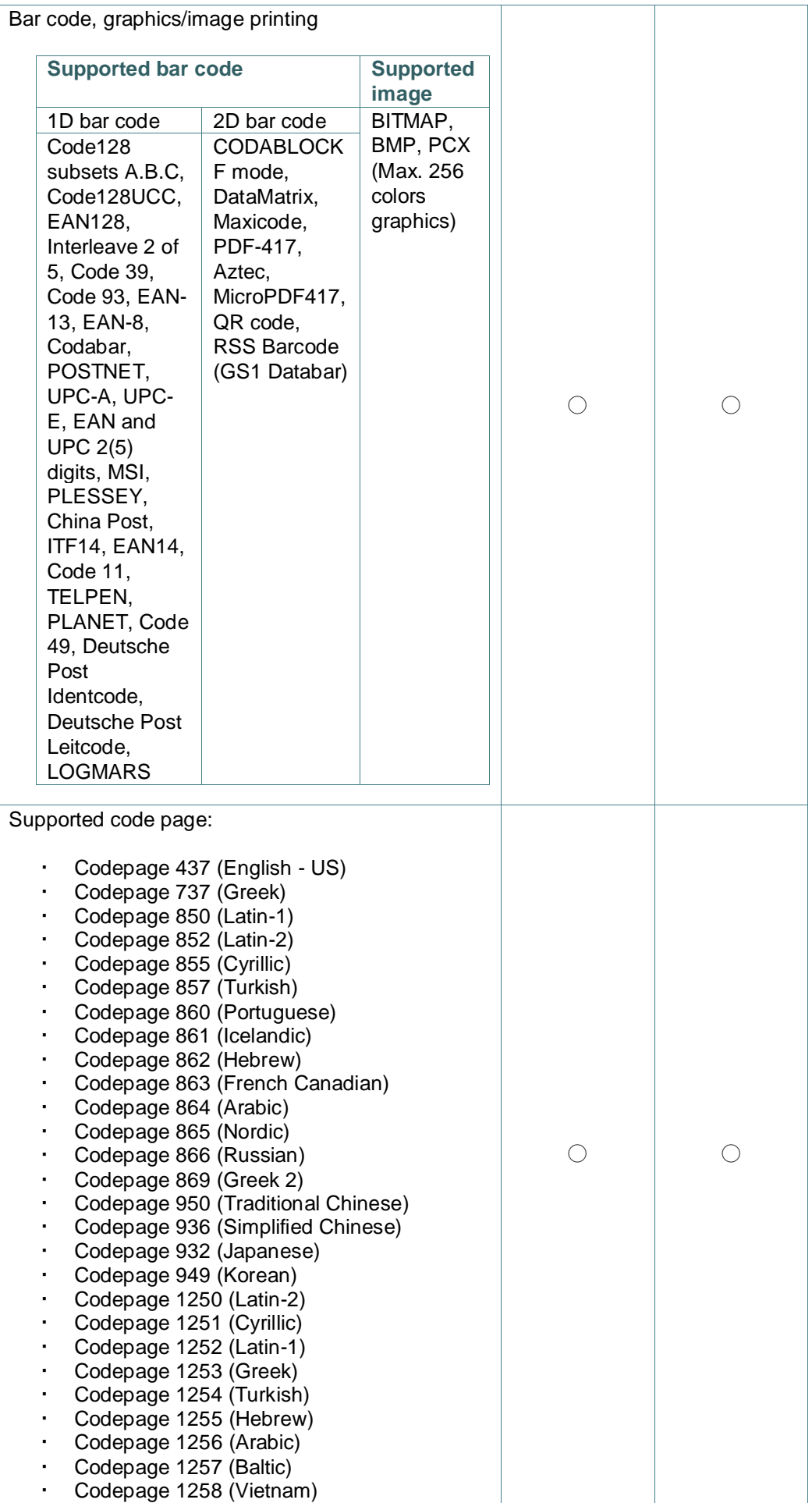

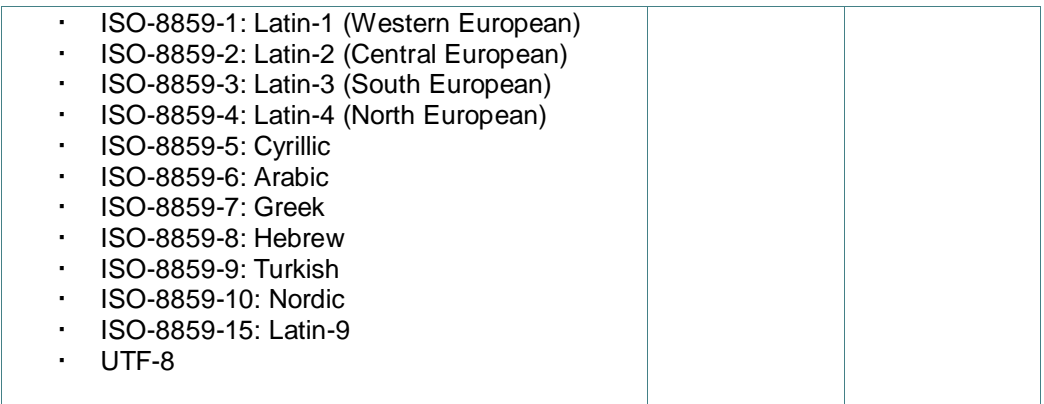

# <span id="page-12-0"></span>**1.2.2 Printer Optional Features**

The printer offers the following optional features.

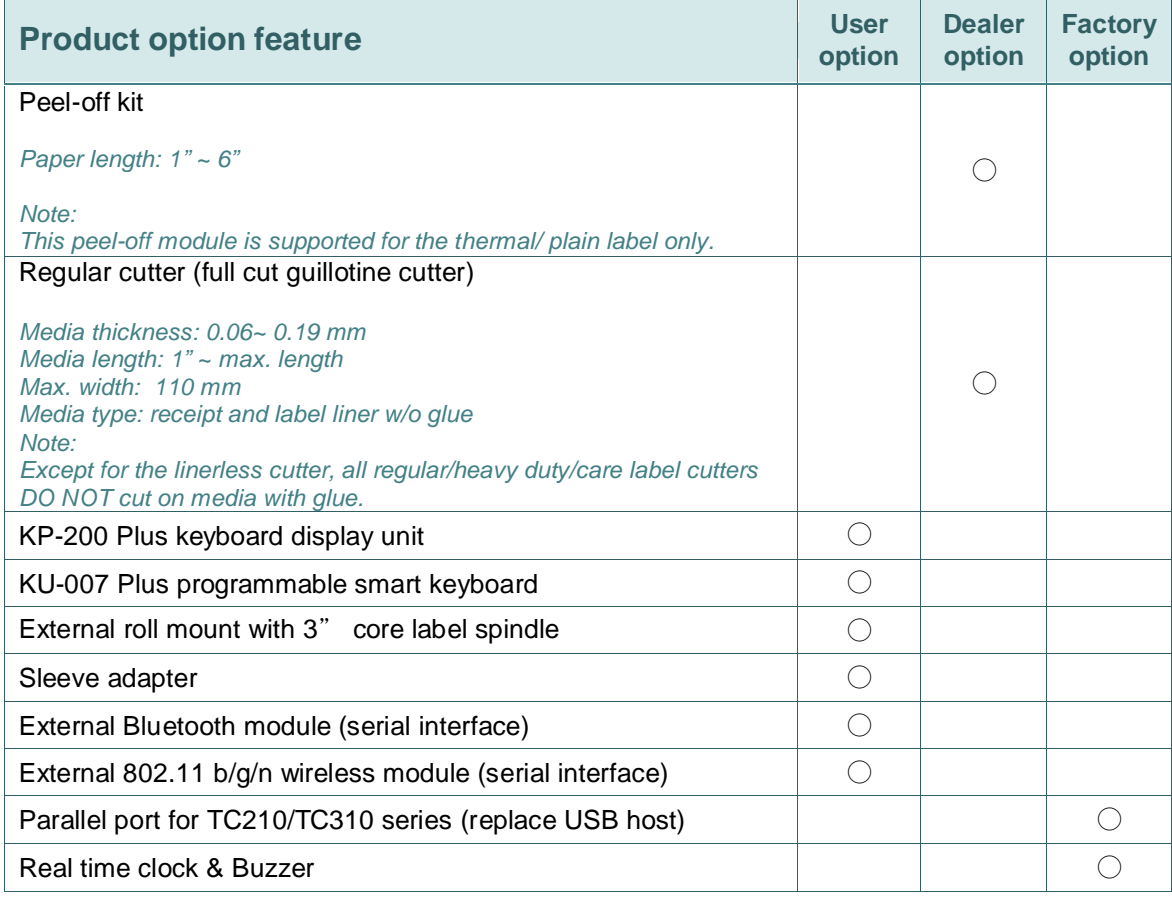

# <span id="page-13-0"></span>**1.3 General Specifications**

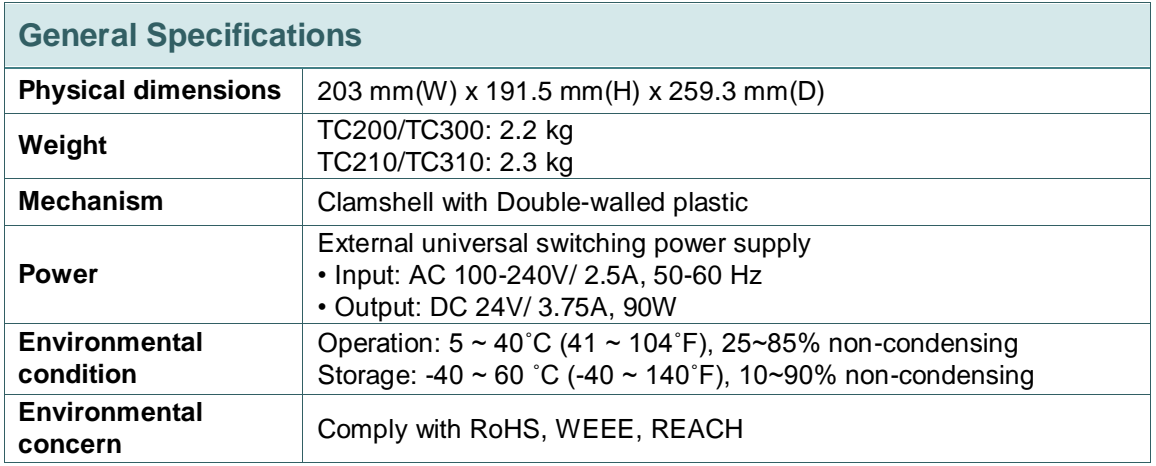

# <span id="page-13-1"></span>**1.4 Print Specifications**

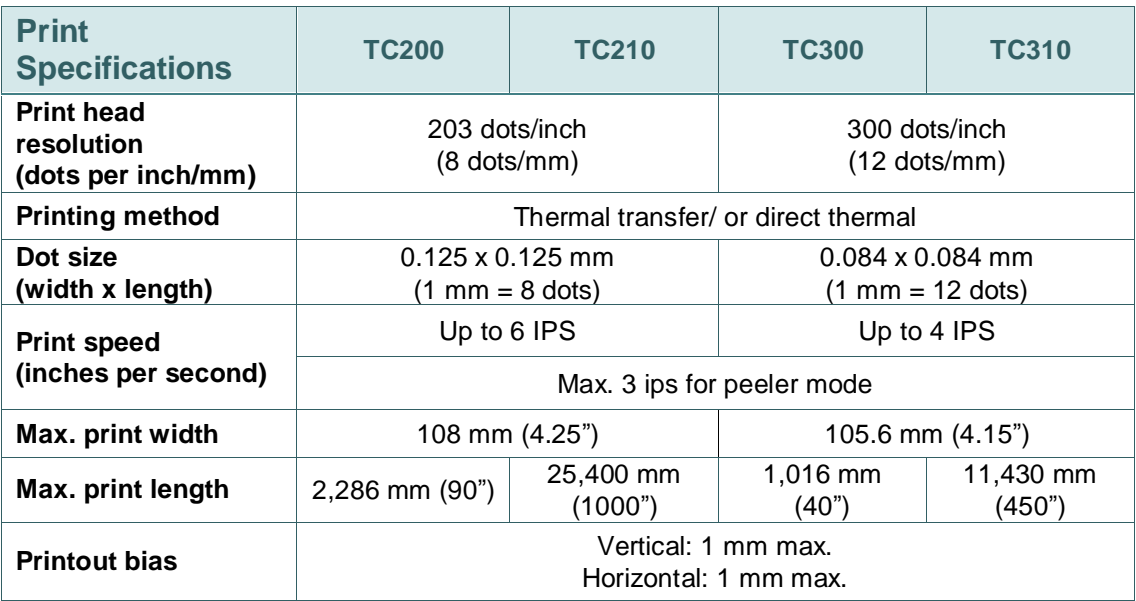

# <span id="page-13-2"></span>**1.5 Ribbon Specifications**

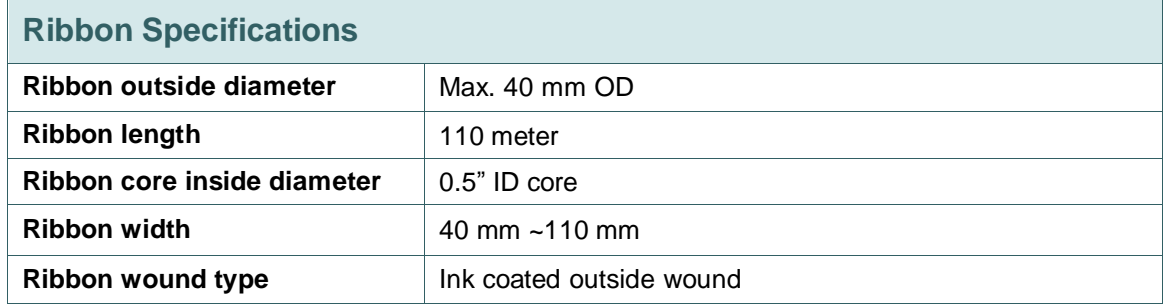

# <span id="page-14-0"></span>**1.6 Media Specifications**

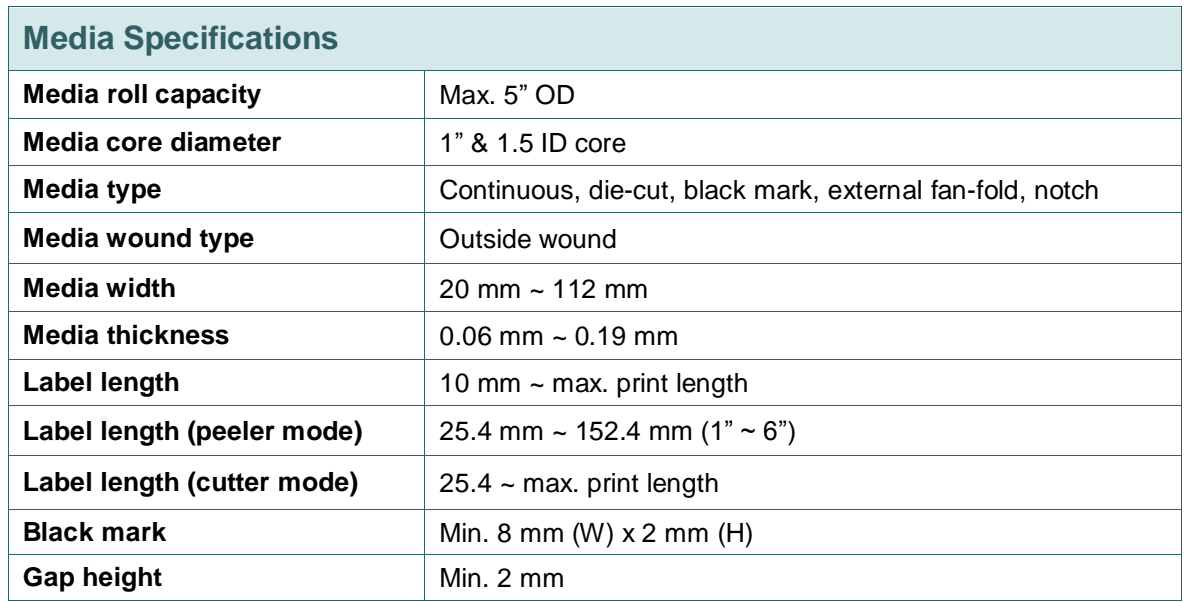

# <span id="page-15-0"></span>**2. Operations Overview**

## <span id="page-15-1"></span>**2.1 Unpacking and Inspection**

This printer has been specially packaged to withstand damage during shipping. Please carefully inspect the packaging and printer upon receiving the bar code printer. Please retain the packaging materials in case you need to reship the printer.

Unpacking the printer, the following items are included in the carton.

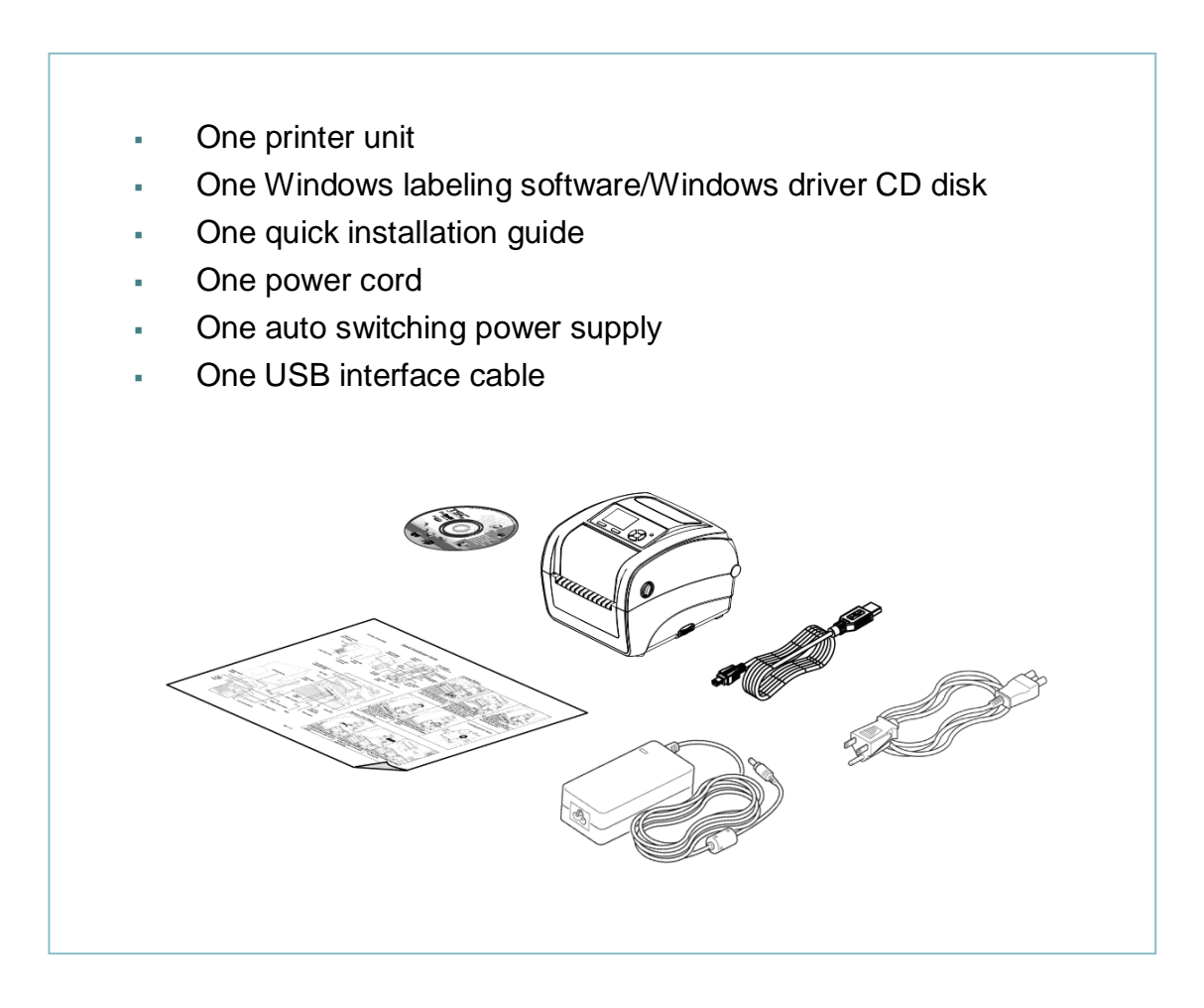

If any parts are missing, please contact the Customer Service Department of your purchased reseller or distributor.

### <span id="page-16-0"></span>**2.2 Printer Overview**

### <span id="page-16-1"></span>**2.2.1 Front View**

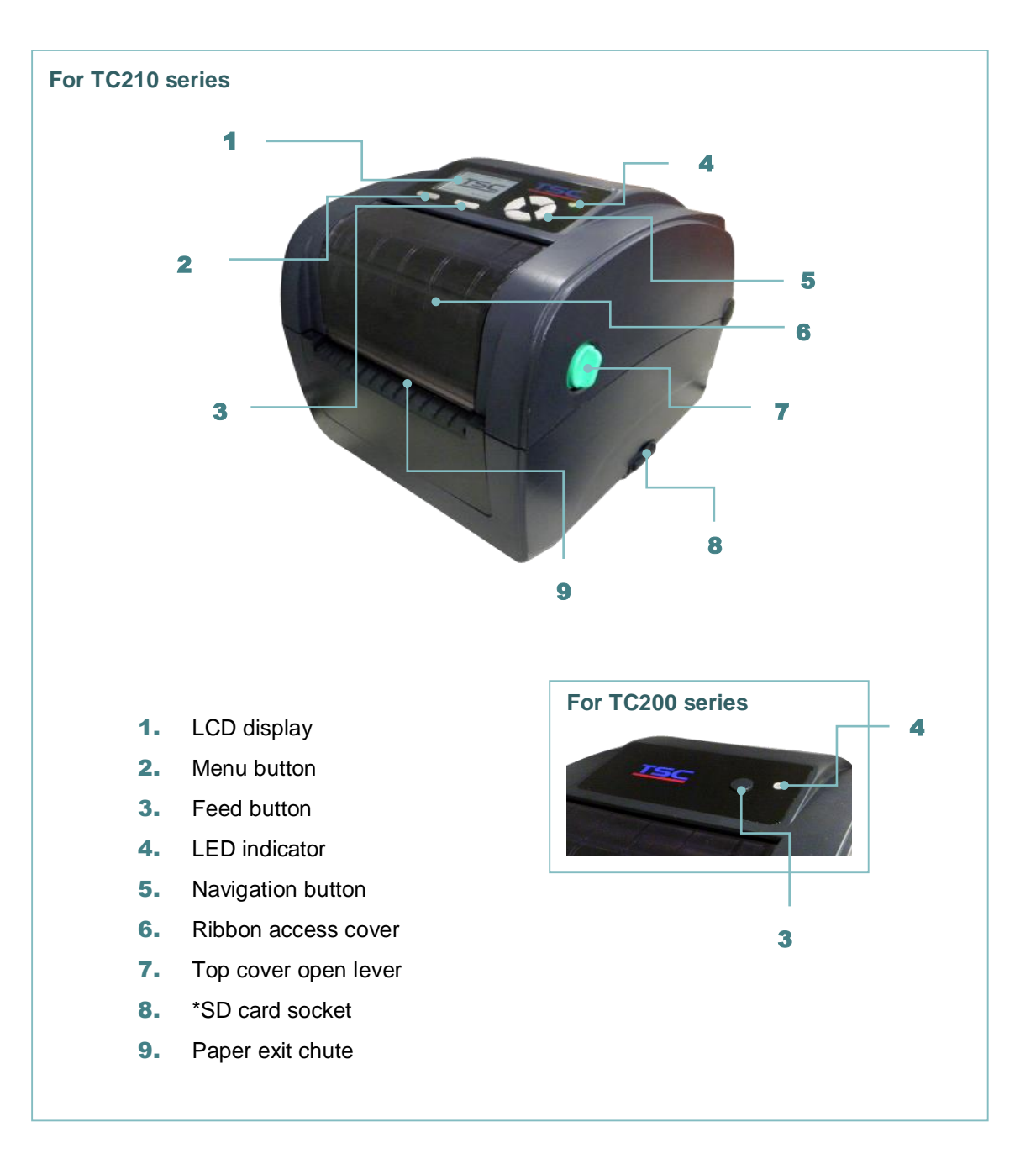

#### **\* Recommended SD card specification.**

#### **For TC210 series**

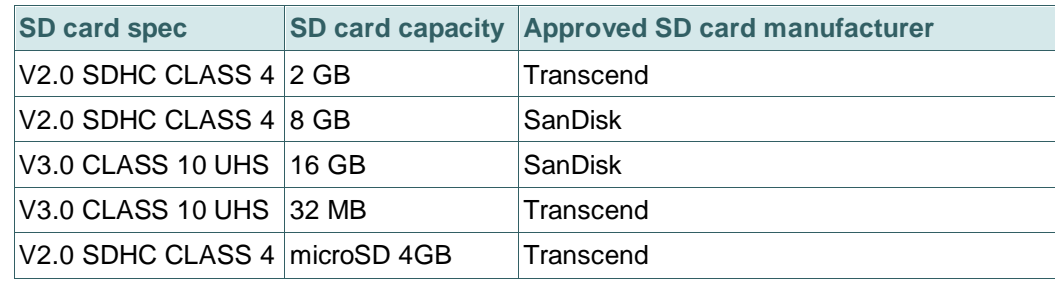

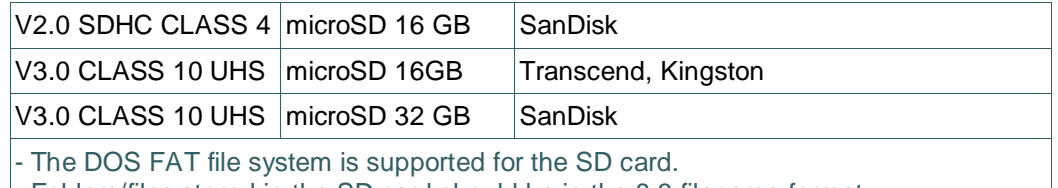

- Folders/files stored in the SD card should be in the 8.3 filename format

- The miniSD/microSD card to SD card slot adapter is required.

#### **For TC200 series**

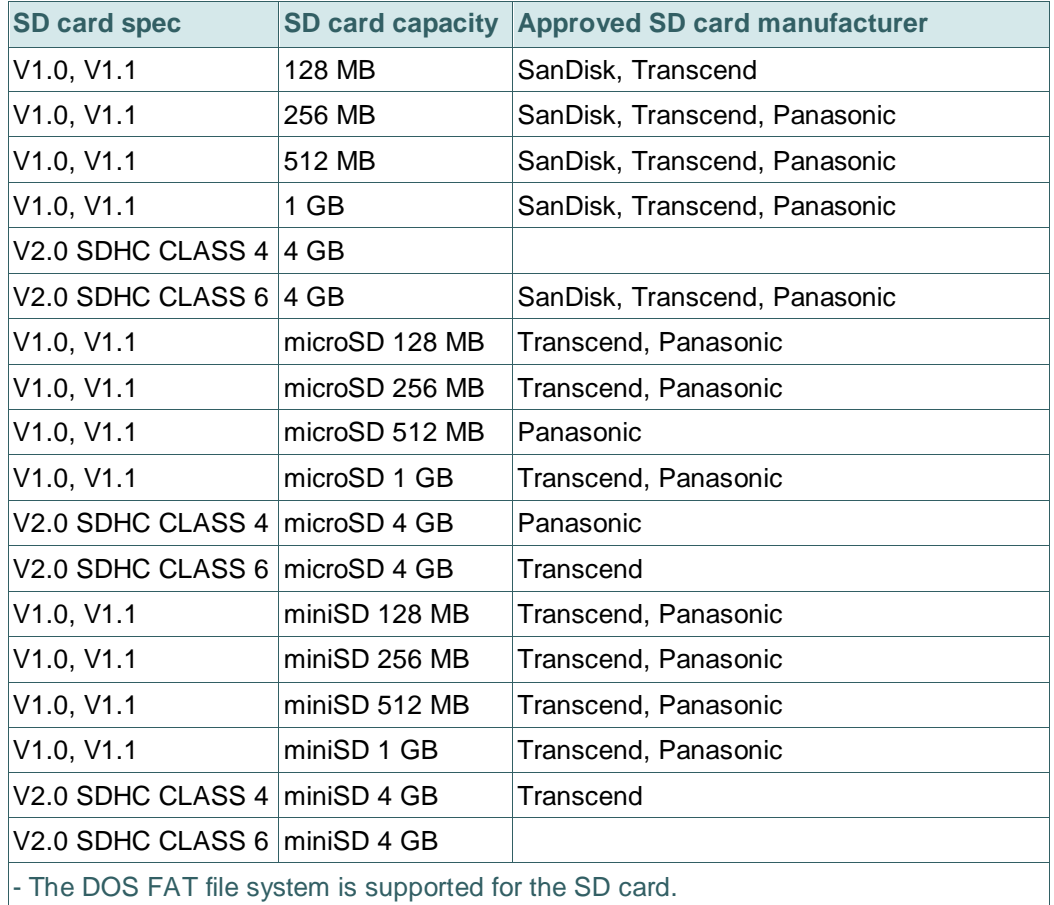

- Folders/files stored in the SD card should be in the 8.3 filename format

- The miniSD/microSD card to SD card slot adapter is required.

#### <span id="page-18-0"></span>**2.2.2 Interior view**

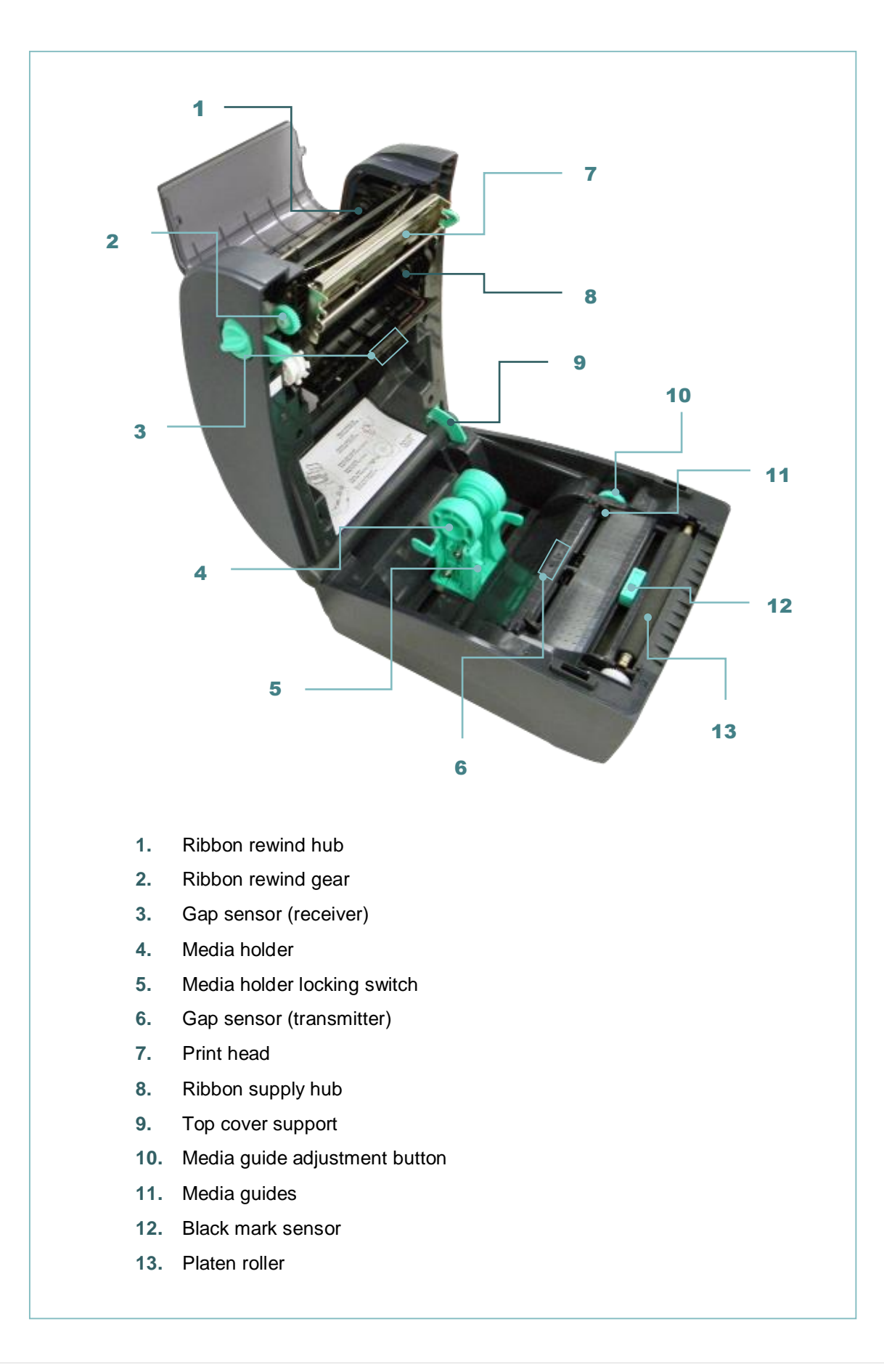

#### <span id="page-19-0"></span>**2.2.3 Rear View**

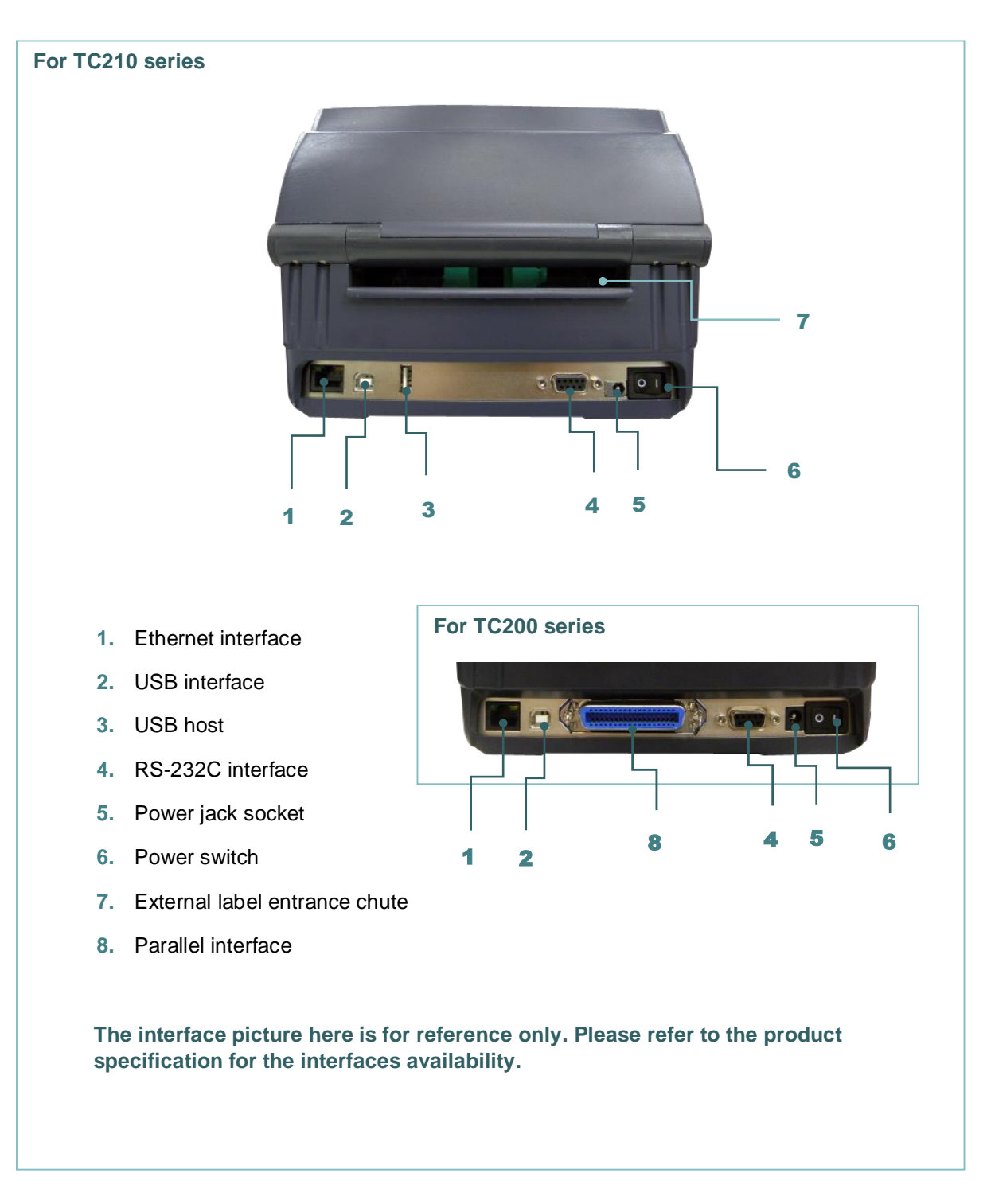

# <span id="page-20-0"></span>**2.3 Operator Control**

#### <span id="page-20-1"></span>**2.3.1 LED Indication**

This printer has one three-color LED indicator.

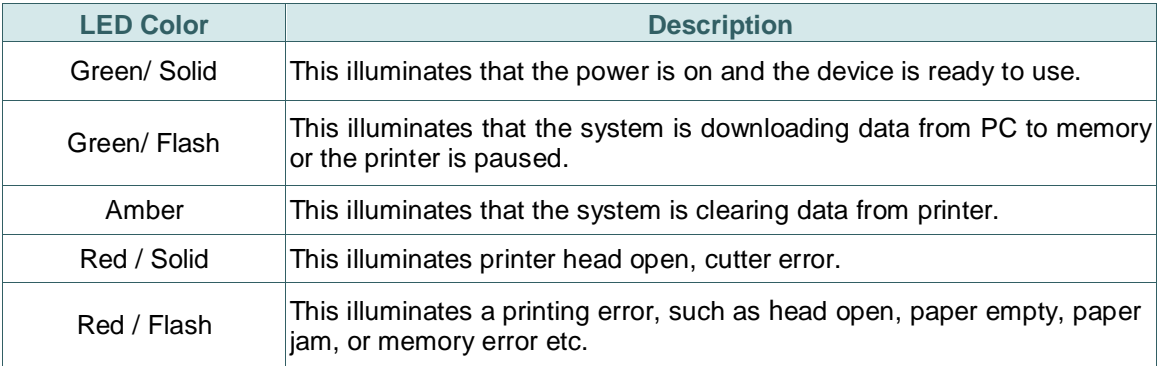

#### <span id="page-20-2"></span>**2.3.2 Button Function**

#### **For TC200 series**

- **Feed button**
	- When the printer is ready, press the button to feed one label to the beginning of next label
	- When the printer is printing, press the button to pause a print job. When the printer is paused the power LED will blink green. Press the button again to continue the printing job

#### **For TC210series**

- **Feed button**
	- When the printer is ready, press the button to feed one label to the beginning of next label
	- When the printer is printing, press the button to pause a print job. When the printer is paused the power LED will blink green. Press the button again to continue the printing job
	- When printer enter the menu, press the button to enter/select cursor located item
- **Menu button**
	- $\cdot$  Enter the menu
	- Exit from a menu or cancel a setting and return to the previous menu
- **Navigation button**
	- $\cdot$  Scroll the menu list

# <span id="page-21-0"></span>**3. Setup**

### <span id="page-21-1"></span>**3.1 Setting up the printer**

- 1. Place the printer on a flat, secure surface.
- 2. Make sure the power switch is off.
- 3. Connect the printer to the computer with the provided USB cable.
- 4. Plug the power cord into the AC power cord socket at the rear of the printer, and then plug the power cord into a properly grounded power outlet.

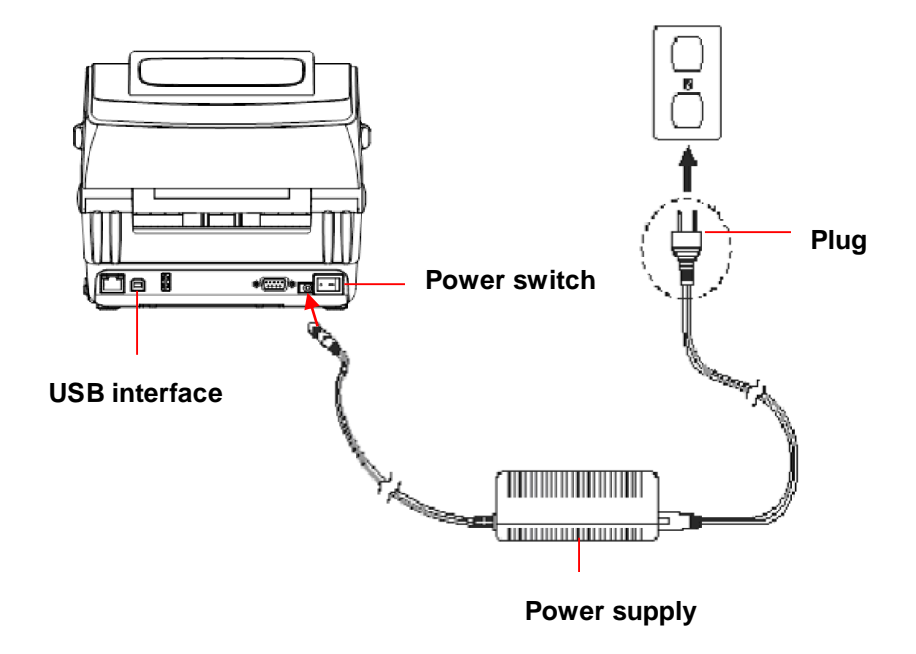

**Note: Please switch OFF printer power switch prior to plug in the power cord to printer power jack.**

### <span id="page-22-0"></span>**3.2 Open/Close the Top Cover**

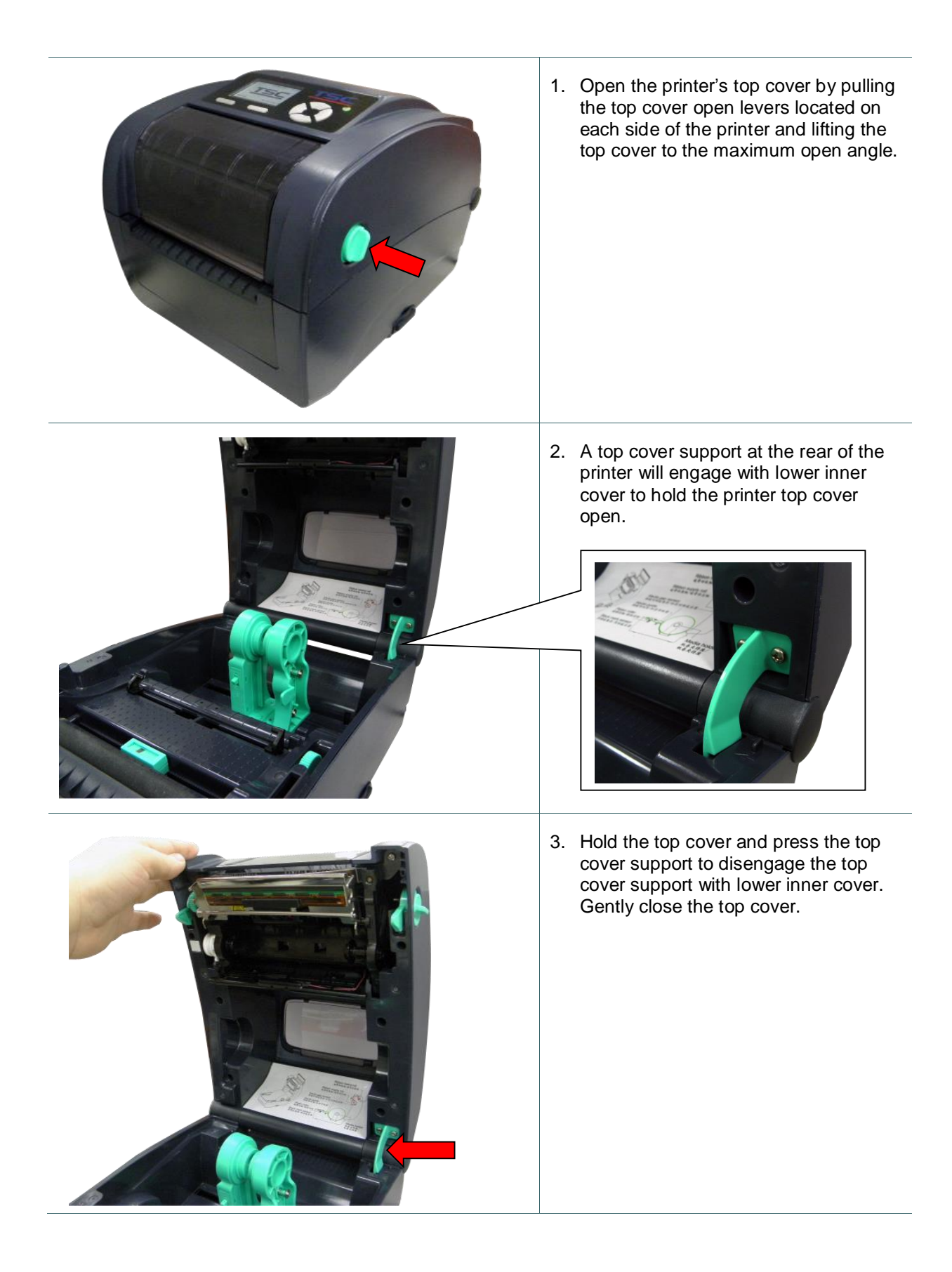

### <span id="page-23-0"></span>**3.3 Loading the Ribbon**

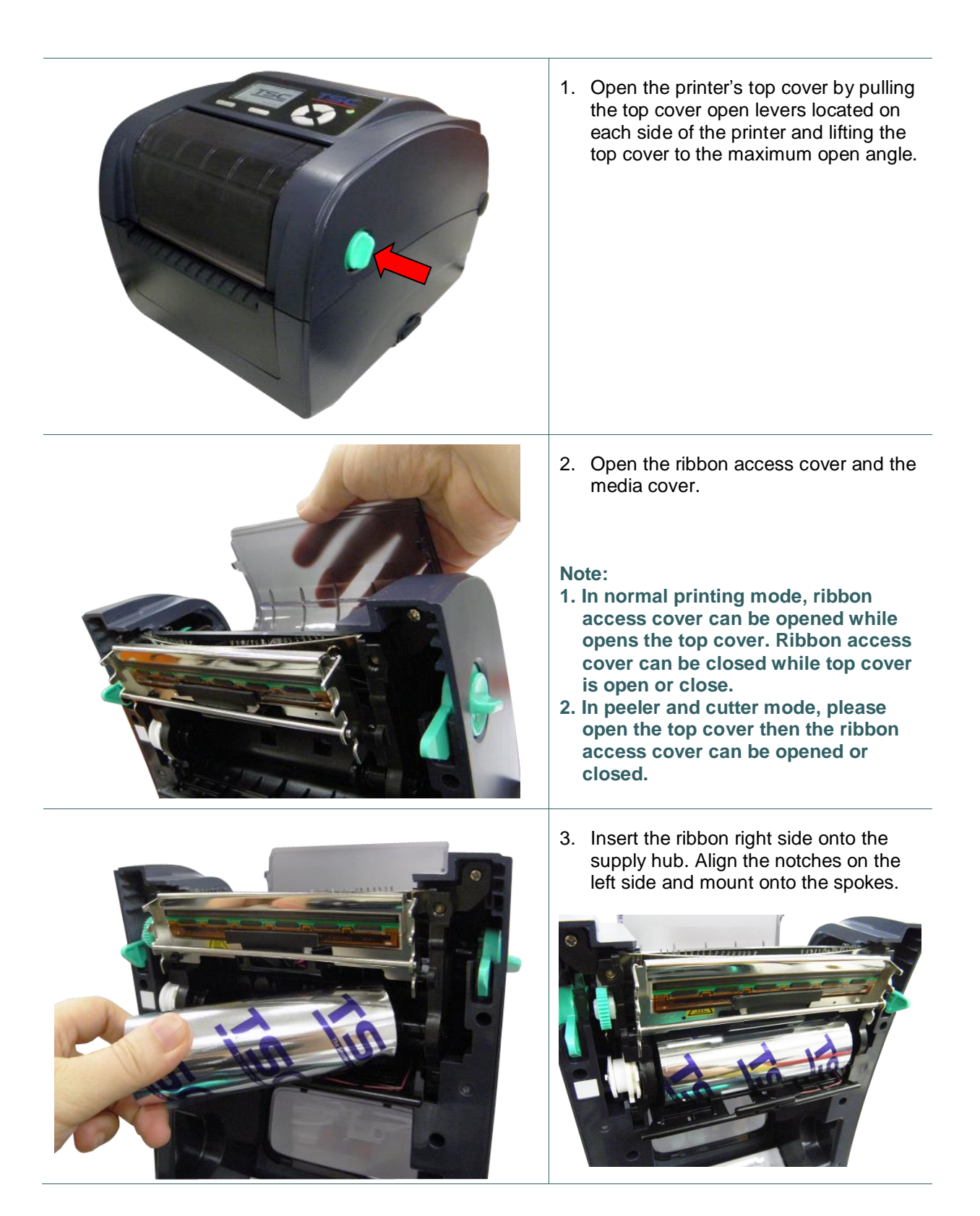

4. Insert the paper core right side onto the rewind hub. Align the notches on the left side and mount onto the spokes.

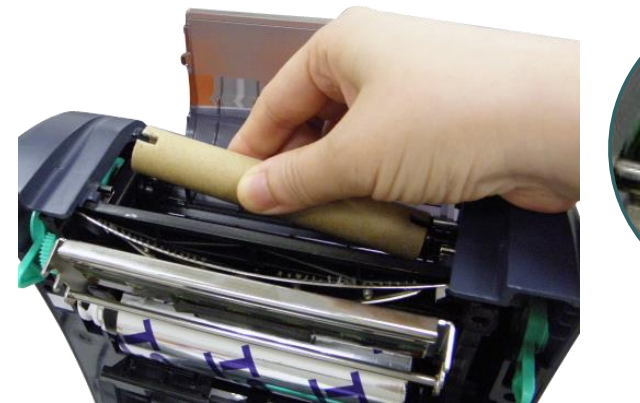

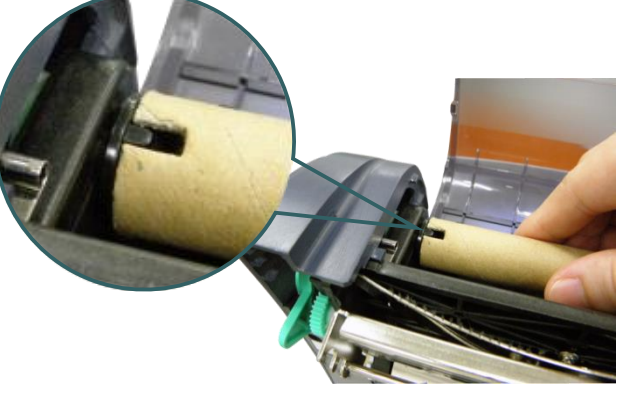

5. Stick the ribbon onto the ribbon rewind paper core.

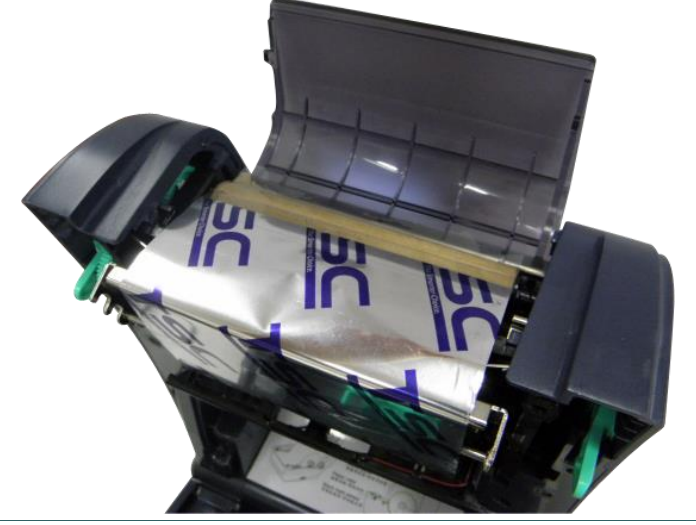

6. Turn the ribbon rewind gear until the ribbon plastic leader is thoroughly wound and the black section of the ribbon covers the print head.

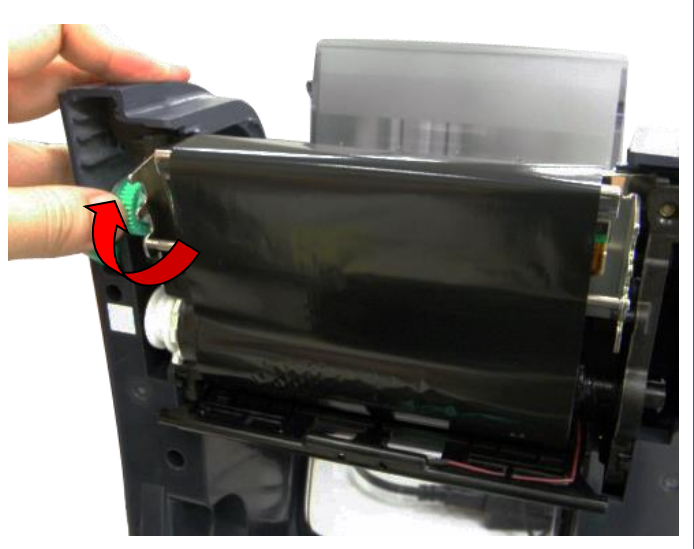

7. Close the ribbon access cover and the top cover.

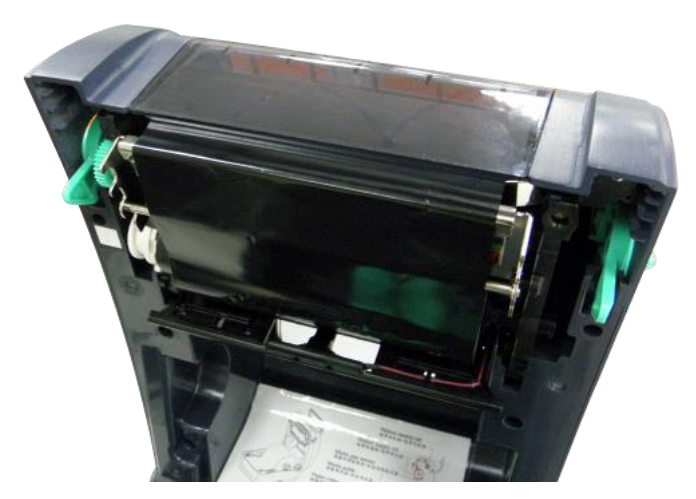

**Loading path for ribbon**

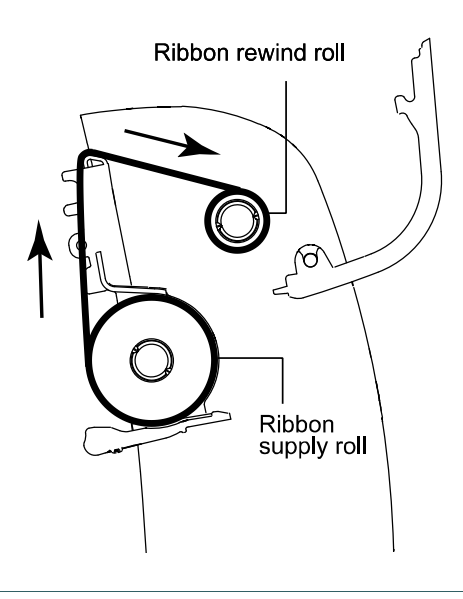

# <span id="page-26-0"></span>**3.4 Loading the Media**

#### <span id="page-26-1"></span>**3.4.1 Loading the Media**

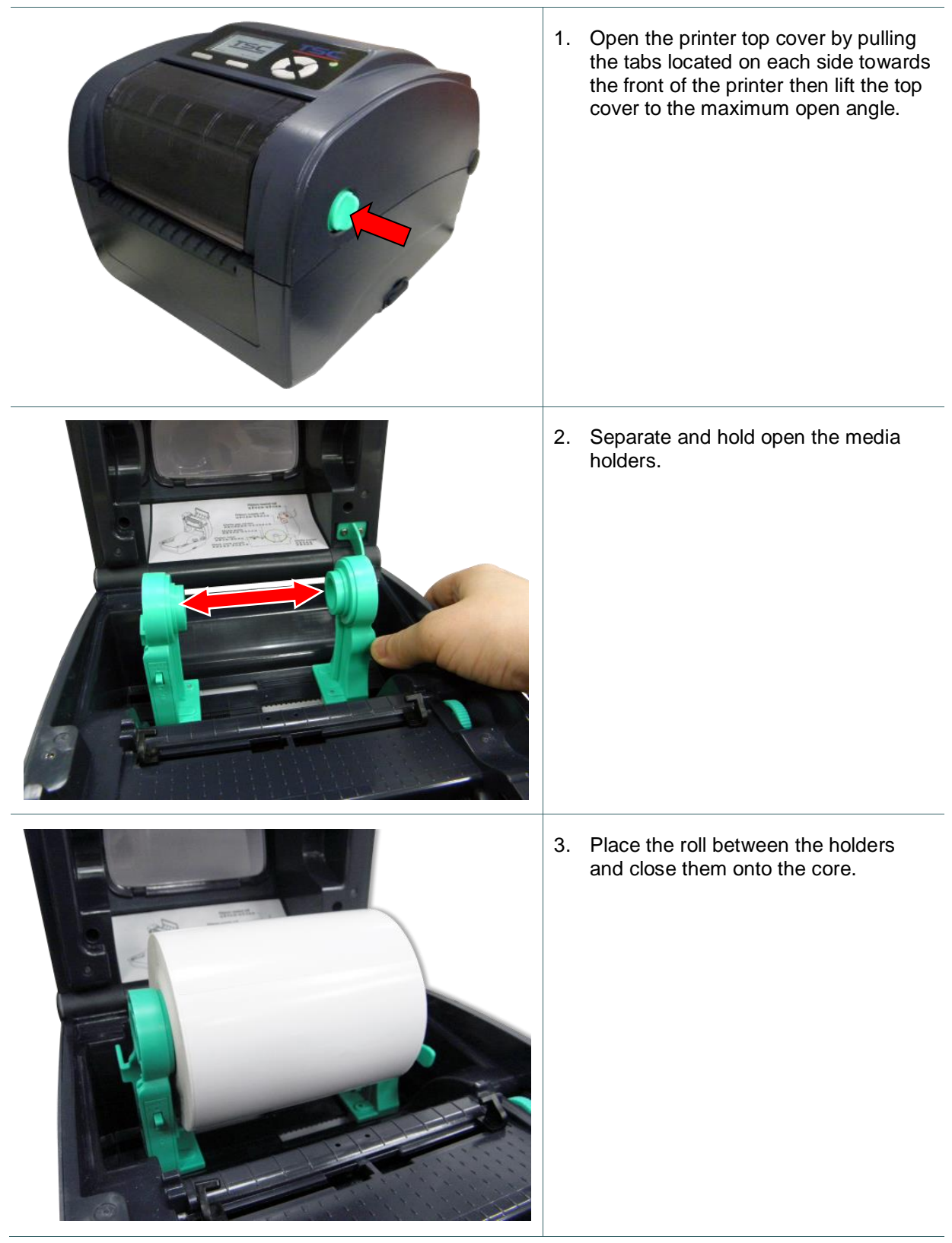

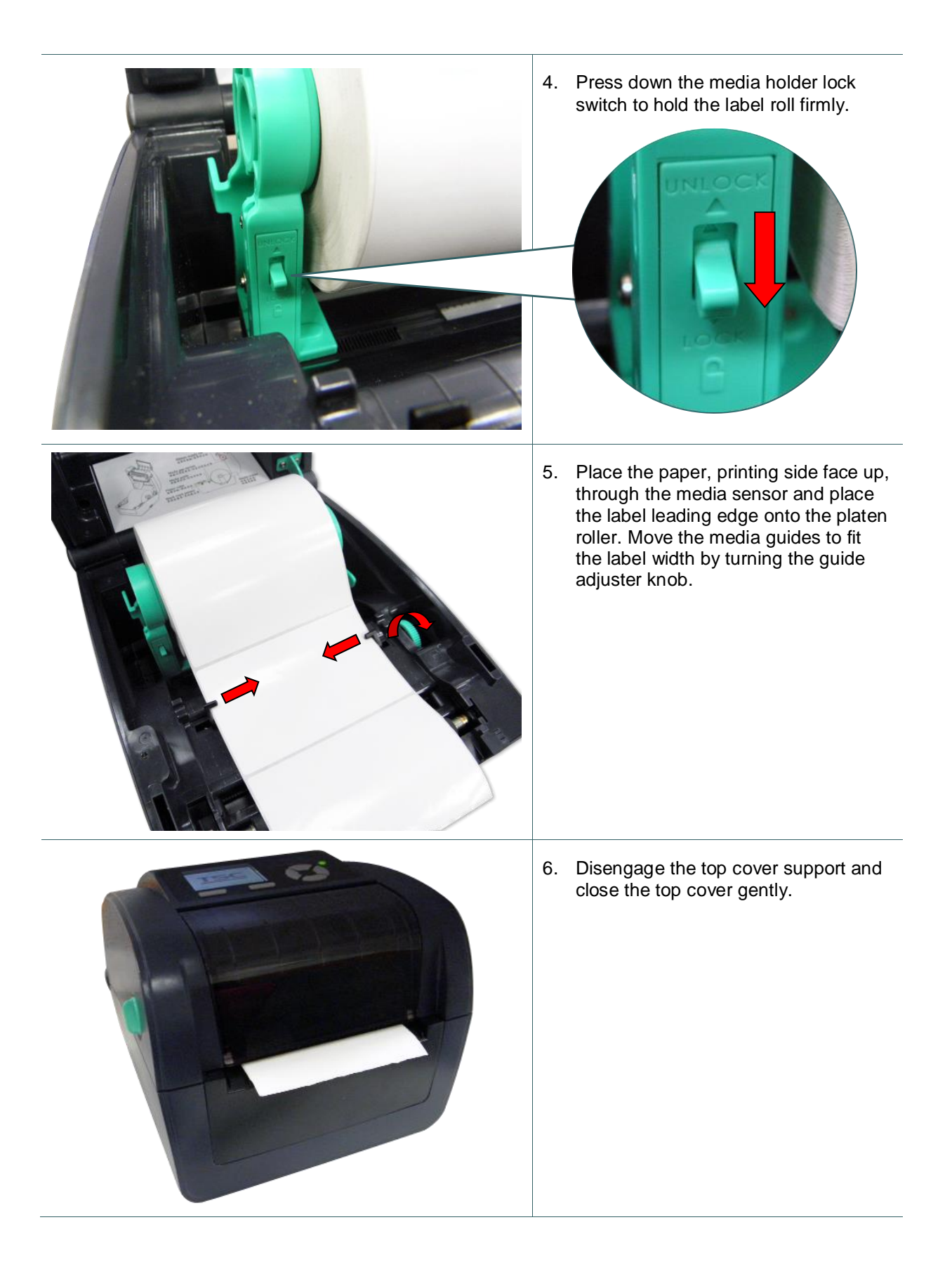

7. Use "Diagnostic Tool" or LCD menu function to set the media sensor type and calibrate the selected sensor.

#### **Note:**

- **Please calibrate the gap/black mark sensor when changing media.**
- **Please refer to the diagnostic utility quick start guide for more information. (Start the "Diagnostic tool" Select the "Printer Configuration" tab Click the "Calibrate Sensor" button )**
- **Please refer to the section 6 for LCD menu function.**

#### **Loading path for media**

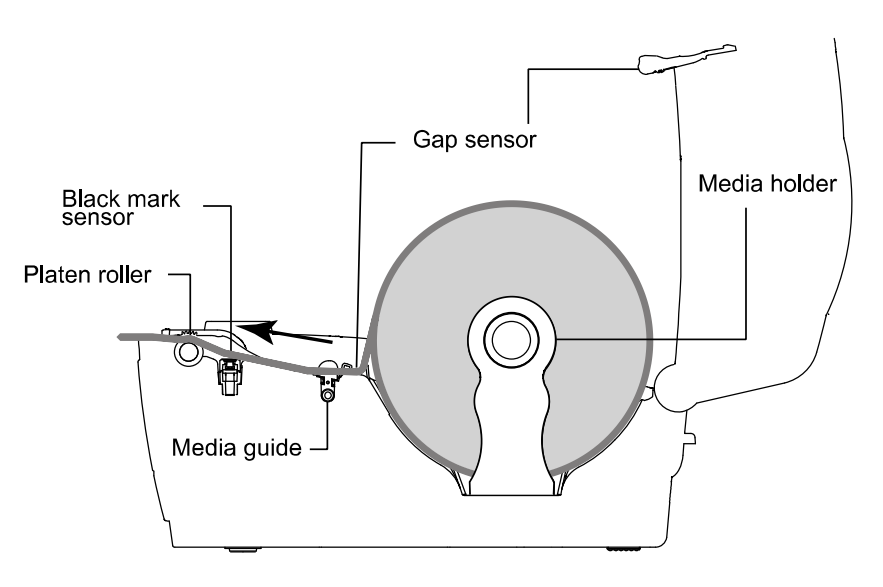

### <span id="page-29-0"></span>**3.4.2 Loading the Fan-fold Media**

1. Open the printer top cover then insert the fan-fold media through the external label entrance chute.

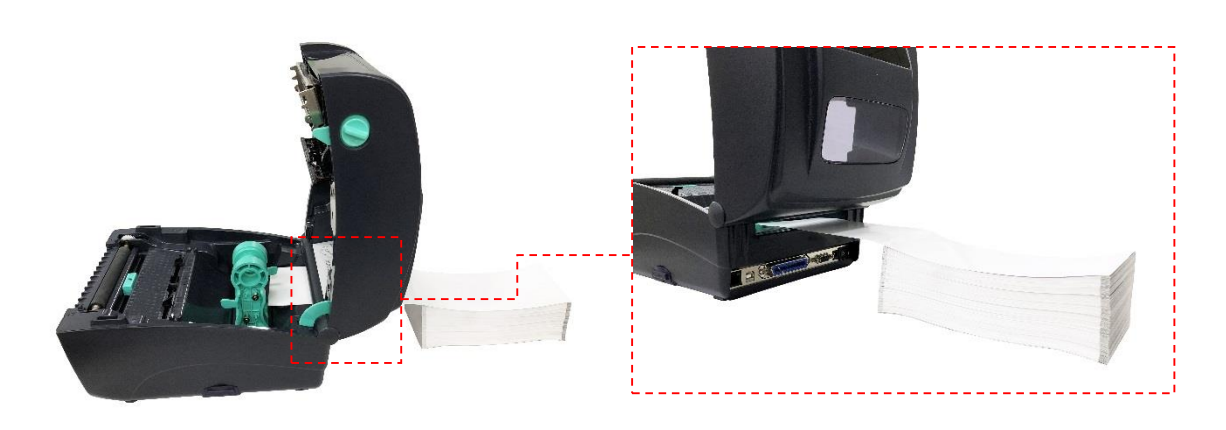

2. Separate and hold open the media holders. Note: Press down the media holder lock switch to hold the media firmly.

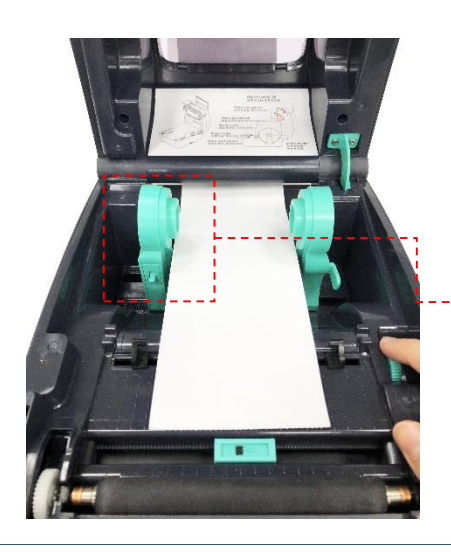

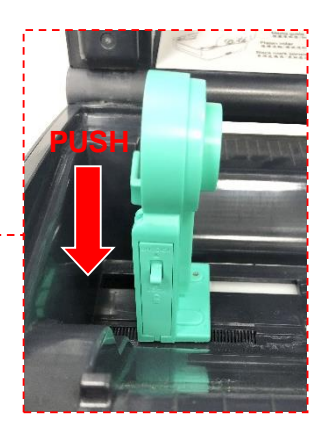

3. Place the paper, printing side face up, through the media sensor and place the media leading edge onto the platen roller. Move the media guides to fit the media width by turning the guide adjuster knob.

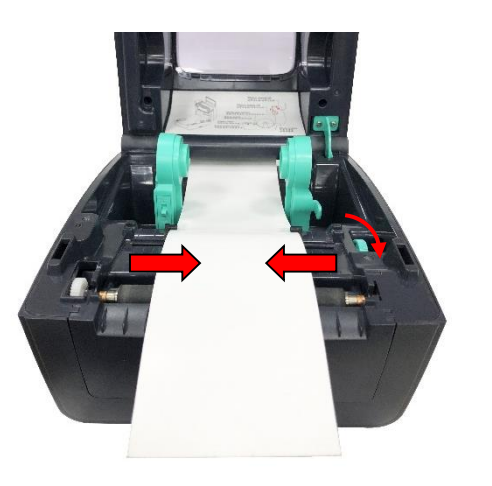

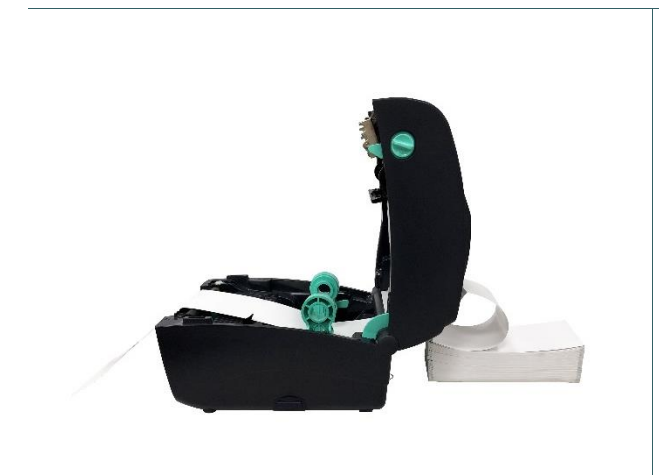

4. Complete the installation of fan-fold media.

### <span id="page-31-0"></span>**3.4.3 External Label Roll Mount Installation (Option)**

1. Attach an external paper roll mount on the bottom of the printer.

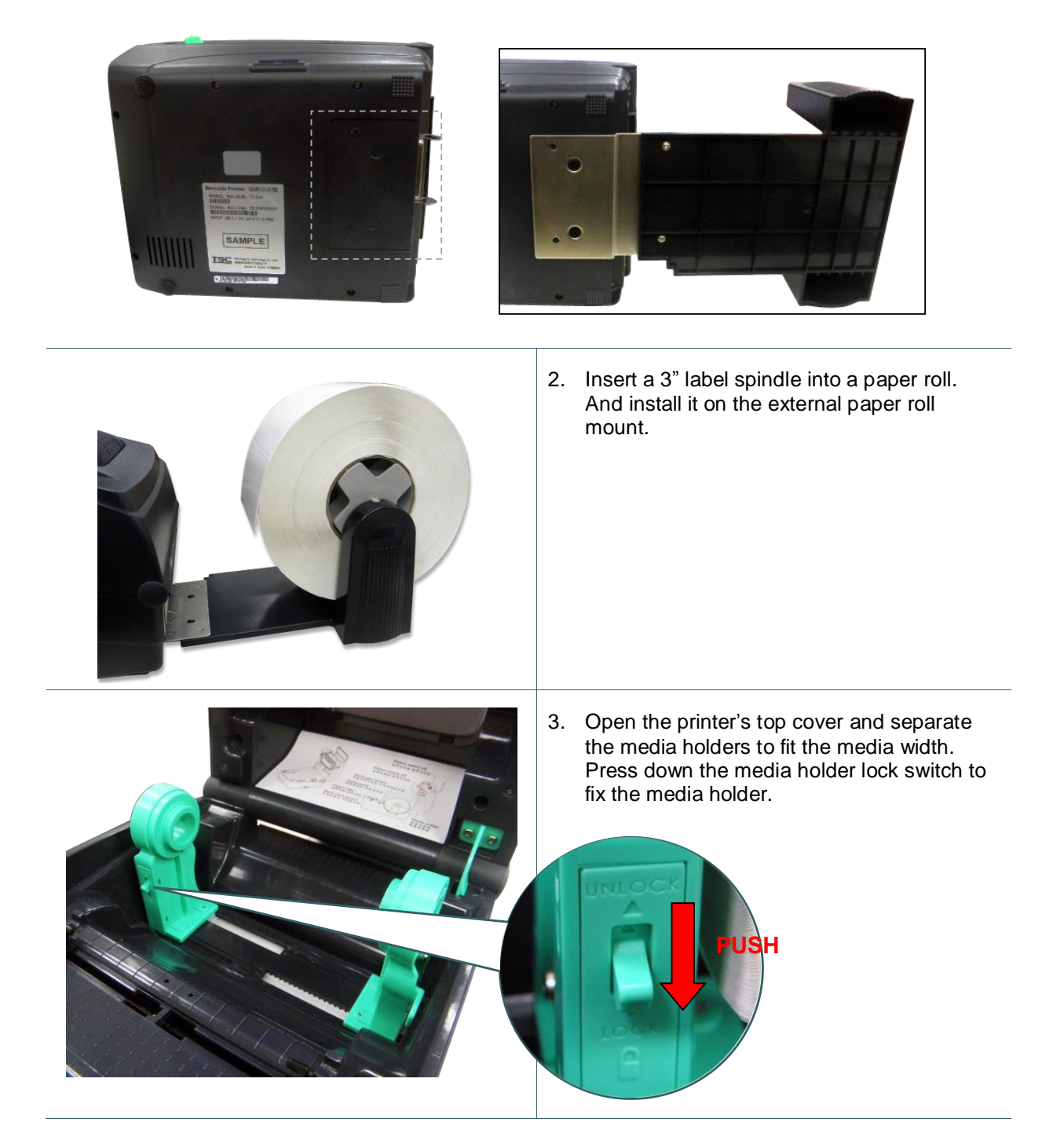

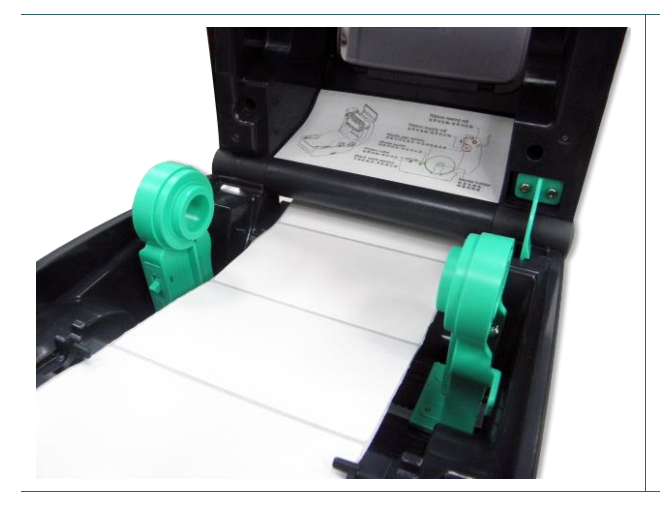

4. Feeds the media through the rear external label entrance chute. And place the paper, printing side face up, through the media sensor and place the label leading edge onto the platen roller. Move the media guides to fit the label width by turning the guide adjuster knob.

5. Disengage the top cover support and close the top cover gently.

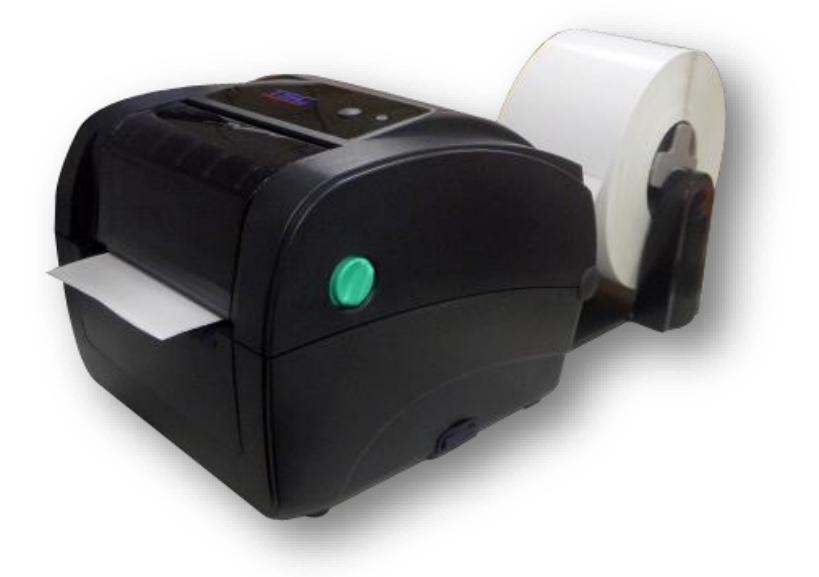

6. Use "Diagnostic Tool" or LCD menu function to set the media sensor type and calibrate the selected sensor.

#### **Note:**

- **Please calibrate the gap/black mark sensor when changing media.**
- **Please refer to the diagnostic utility quick start guide for more information. (Start the "Diagnostic tool" Select the "Printer Configuration" tab Click the "Calibrate Sensor" button )**
- **Please refer to the section 6 for LCD menu function.**

#### <span id="page-33-0"></span>**3.4.4 Loading Media in Peel-off Mode (Option)**

- 1. Please refer to section 3.3.1 to load the media.
- 2. Use "Diagnostic Tool" or LCD menu function to set the media sensor type and calibrate the selected sensor.

**Note:** 

- **Please calibrate the gap/black mark sensor before loading media in peel-off mode to avoid paper jam.**
- **Please calibrate the gap/black mark sensor when changing media.**

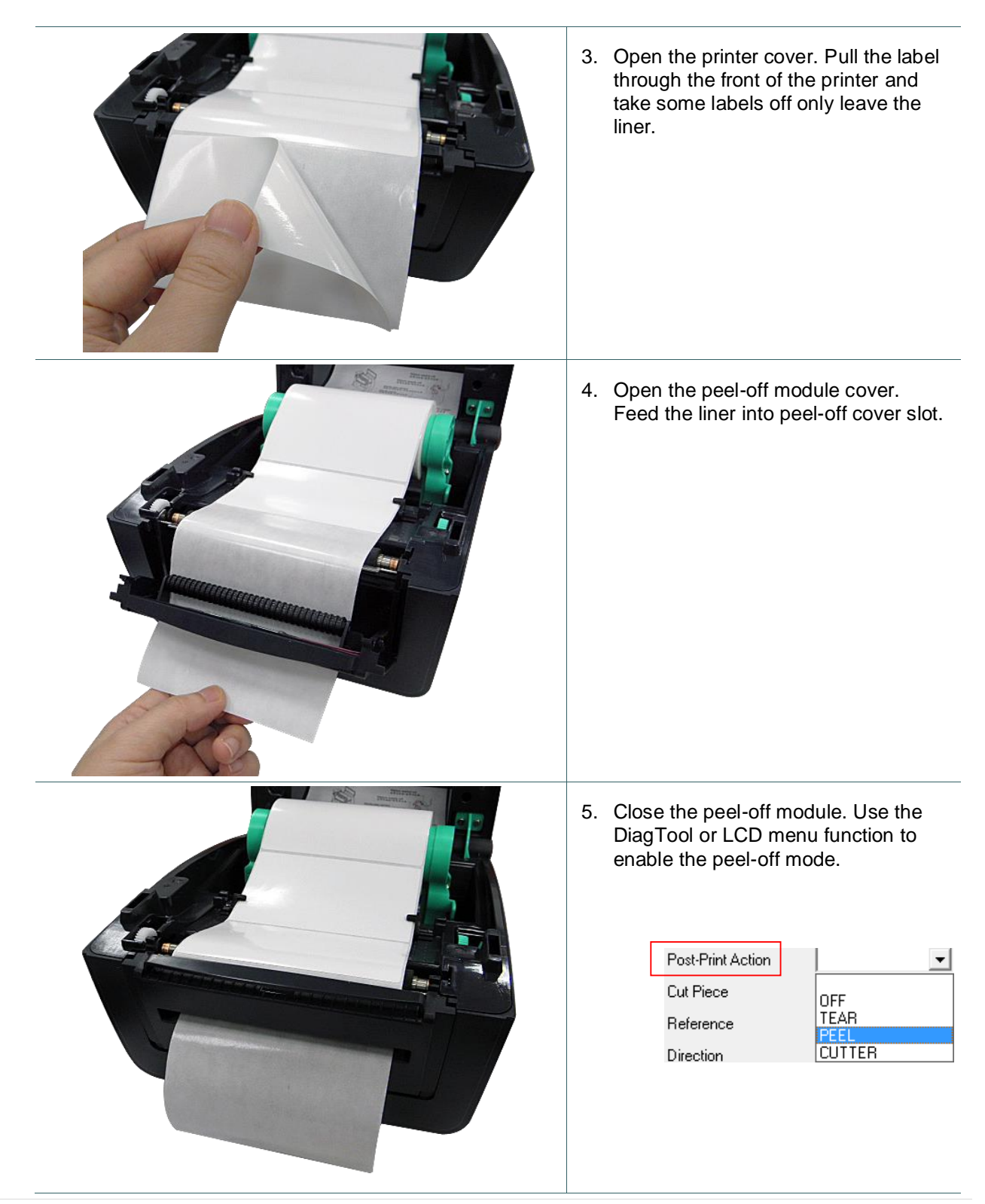

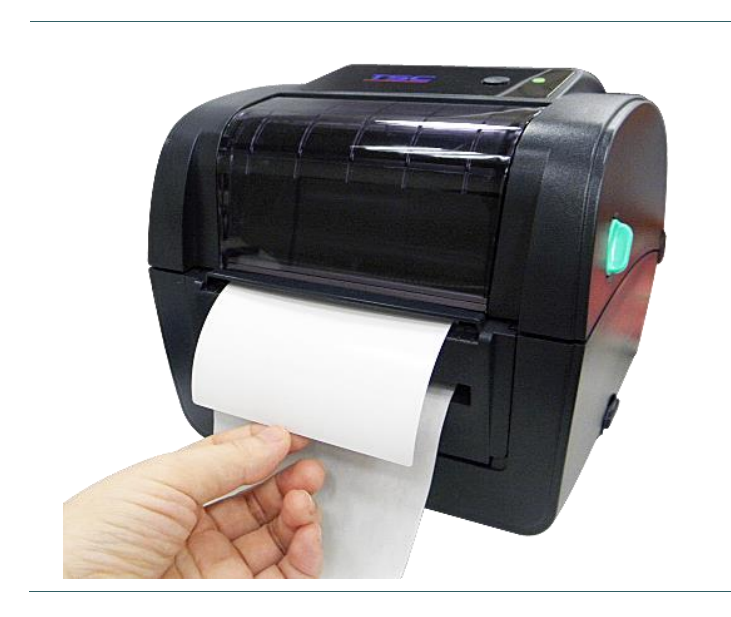

- 6. Disengage the top cover support to close the top cover. Printer is ready for peel-off mode.
- 7. Press the FEED button to test.

**Note: This peel-off module is supported for the thermal/ plain label only.**

#### <span id="page-35-0"></span>**3.4.5 Loading Media in Cutter Mode (Option)**

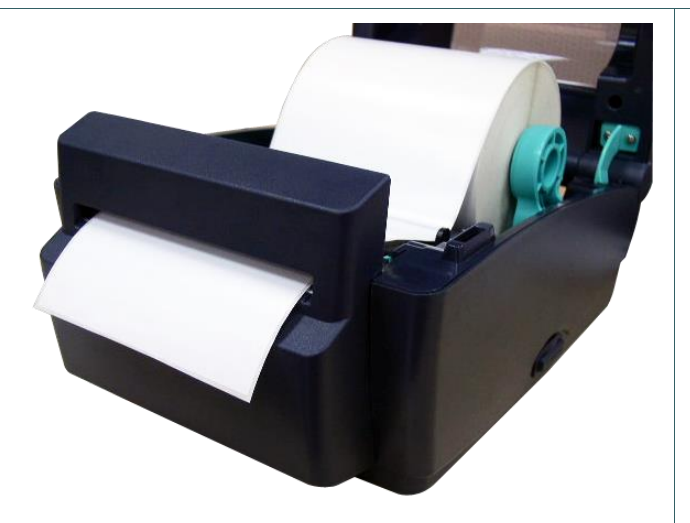

- 1. Please refer to section 3.3.1 to load the media.
- 2. Lead the media through the cutter paper opening.

- 3. Close the printer cover.
- 4. Use "Diagnostic Tool" or LCD menu function to set the media sensor type and calibrate the selected sensor.
- 5. Use the DiagTool or LCD menu function to enable the cutter mode.

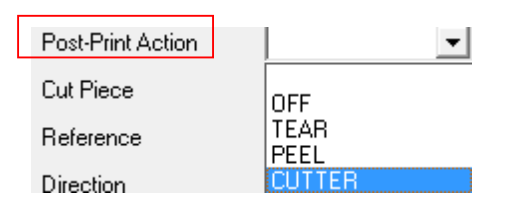

6. Press the FEED button to test.

#### **Note:**

**Please calibrate the gap/black mark sensor when changing media.**
# **4. Diagnostic Tool**

TSC's Diagnostic Utility is an integrated tool incorporating features that enable you to explore a printer's settings/status; change a printer's settings; download graphics, fonts and firmware; create a printer bitmap font; and send additional commands to a printer. With the aid of this powerful tool, you can review printer status and setting in an instant, which makes it much easier to troubleshoot problems and other issues.

## **4.1 Start the Diagnostic Tool**

1. Double click on the Diagnostic tool icon **the Summan of the software.** 

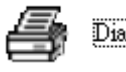

2. There are four features (Printer Configuration, File Manager, Bitmap Font Manager, Command Tool) included in the Diagnostic utility.

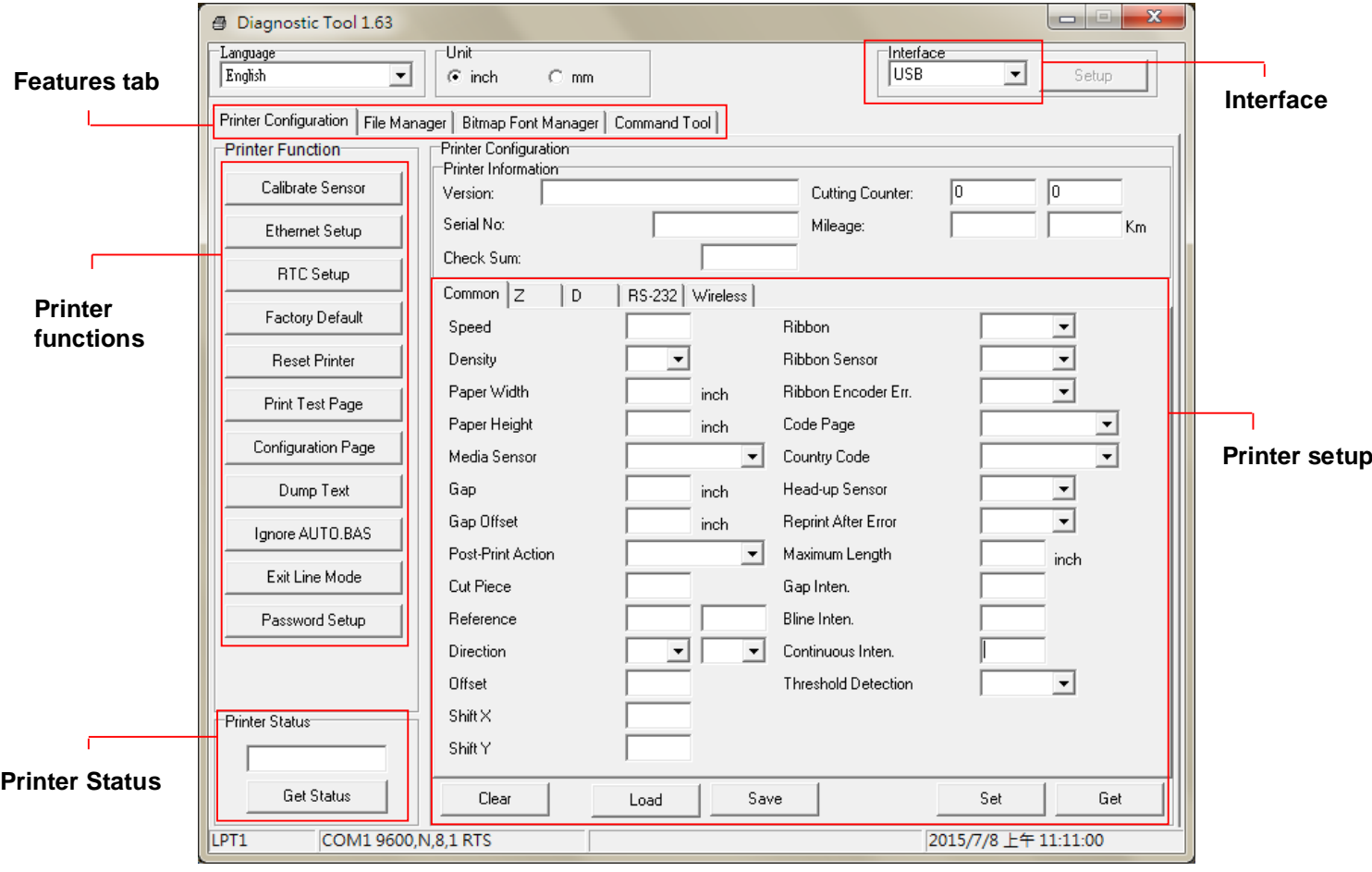

### **4.2 Printer Function**

- 1. Connect the printer and computer with a cable.
- 2. Select the PC interface connected with bar code printer.

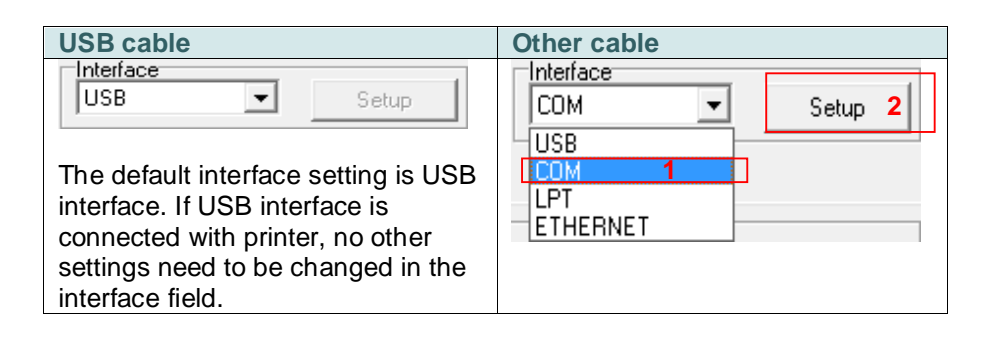

- 3. Click the "Printer Function" button to setup.
- 4. The detail functions in the Printer Function Group are listed as below.

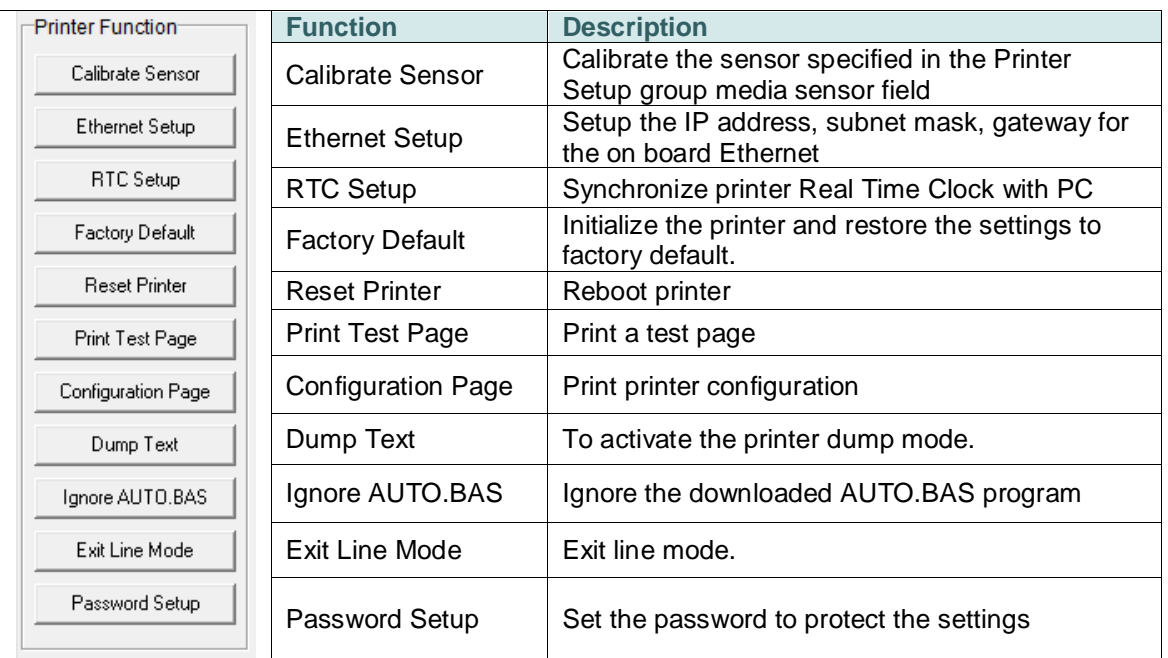

**Note:**

**For more information about Diagnostic Tool, please refer to the diagnostic utility quick start guide in the CD disk \ Utilities directory.**

## **4.3 Setting Ethernet by Diagnostic Tool**

The Diagnostic Utility is enclosed in the CD disk \Utilities directory. Users can use Diagnostic Tool to setup the Ethernet by RS-232, USB and Ethernet interfaces. The following contents will instruct users how to configure the Ethernet by these three interfaces.

### **4.3.1 Using USB interface to setup Ethernet interface**

- 1. Connect the printer and computer with USB cable.
- 2. Turn on the printer power switch.

**Contract Contract Contract** 

- 3. Start the Diagnostic Utility by double clicking on the  $\bigoplus$  Diagloolexe icon.
- 4. The Diagnostic Utility default interface setting is USB interface. If USB interface is connected with printer, no other settings need to be changed in the interface field.

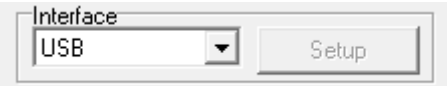

5. Click on the "Ethernet Setup" button from "Printer Function" group in Printer Configuration tab to setup the IP address, subnet mask and gateway for the on board Ethernet.

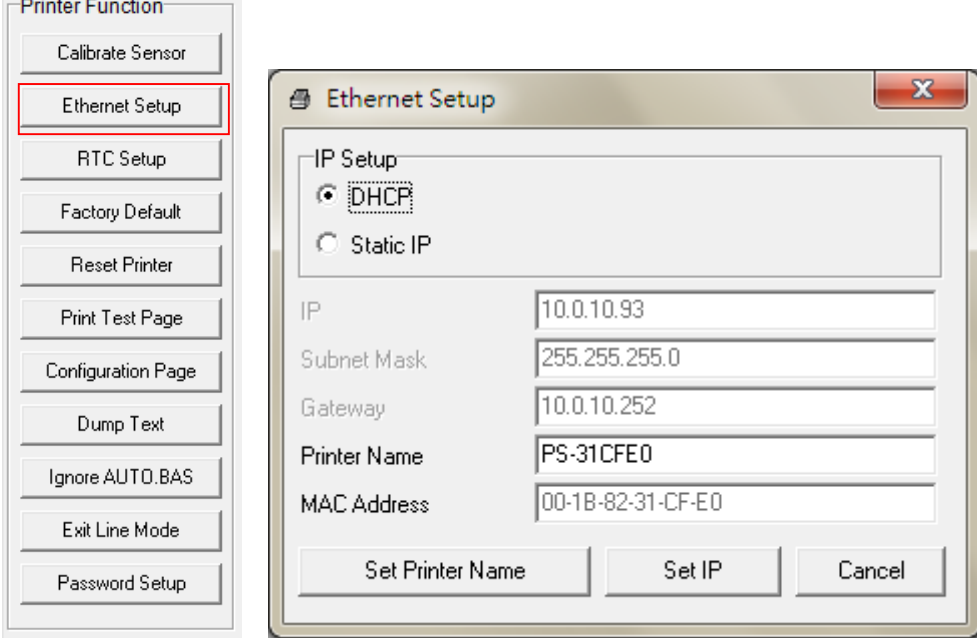

### **4.3.2 Using RS-232 interface to setup Ethernet interface**

- 1. Connect the computer and the printer with a RS-232 cable.
- 2. Turn on the printer power.
- 3. Start the Diagnostic Utility by double clicks on the

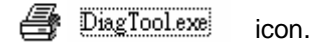

4. Select "COM" as interface then click on the "Setup" button to setup the serial port baud rate, parity check, data bits, stop bit and flow control parameters.

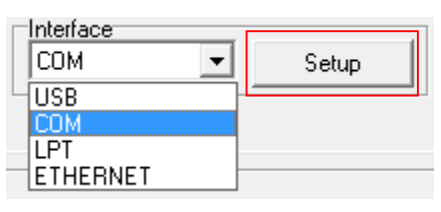

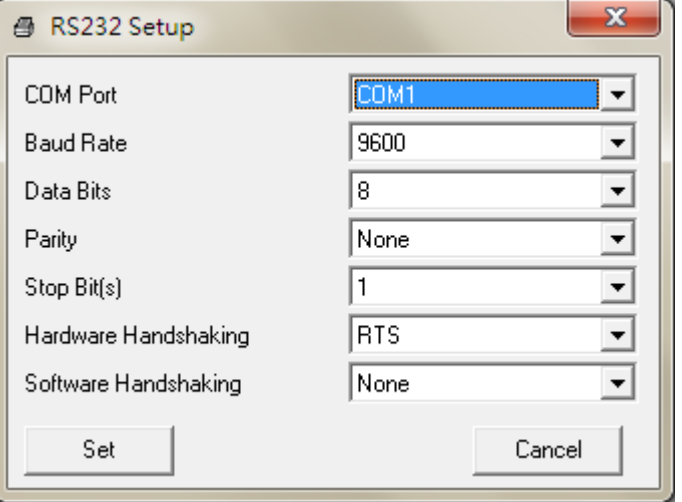

5. Click on the "Ethernet Setup" button from printer function of Printer Configuration tab to setup the IP address, subnet mask and the gateway for the on board Ethernet.

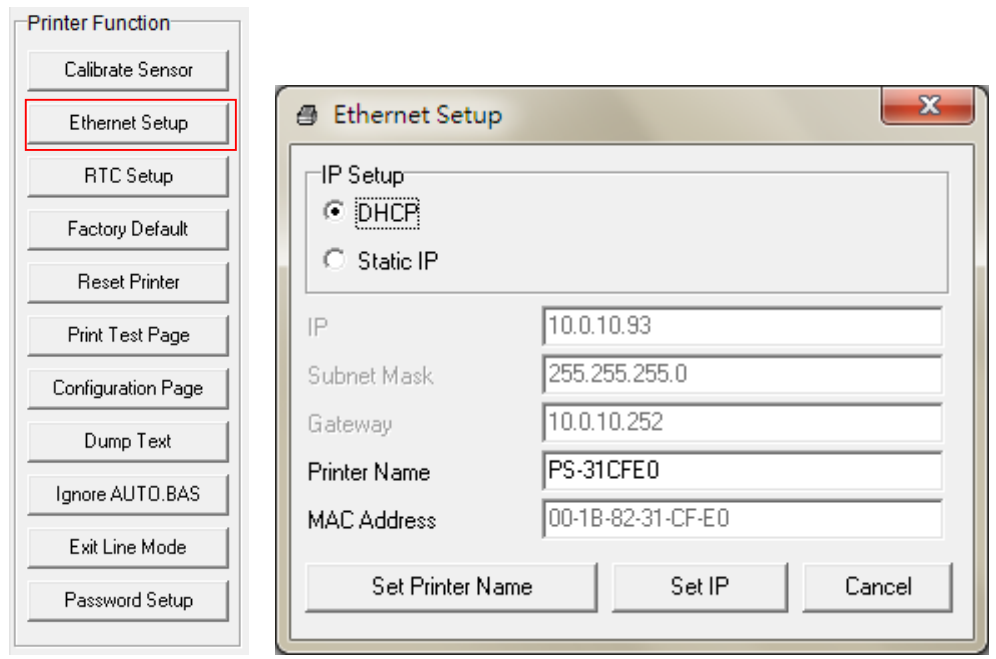

#### **4.3.3 Using Ethernet interface to setup Ethernet interface**

- 1. Connect the computer and the printer to the LAN.
- 2. Turn on the printer power.
- 3. Start the Diagnostic Utility by double clicks on the  $\mathbb{R}$  Diagloolexe icon.

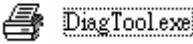

4. Select "Ethernet" as the interface then click on the "Setup" button to setup the IP address, subnet mask

and gateway for the on board Ethernet.

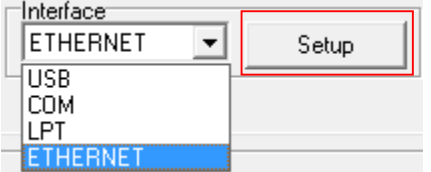

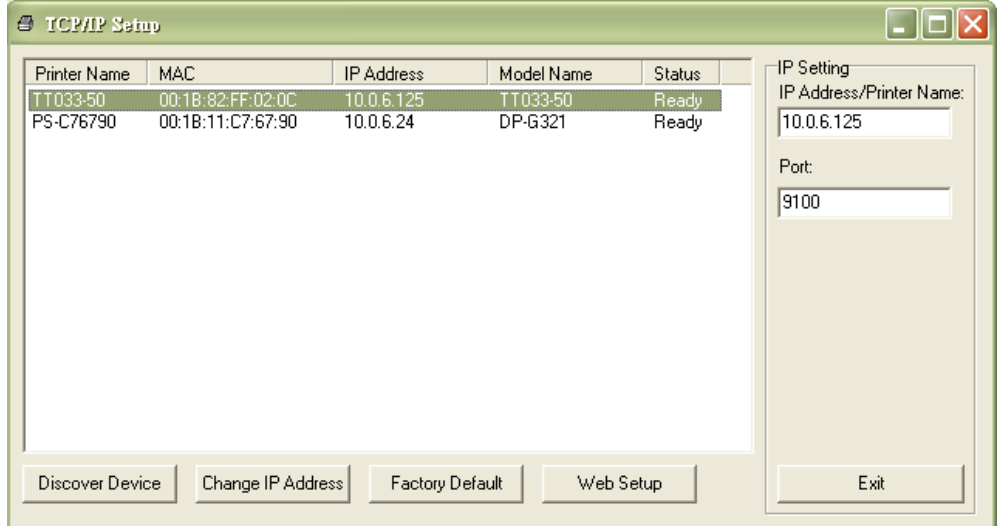

- 5. Click the "Discover Device" button to explore the printers that exist on the network.
- 6. Select the printer in the left side of listed printers, the correspondent IP address will be shown in the right side "IP address/Printer Name" field.
- 7. Click "Change IP Address" to configure the IP address obtained by DHCP or static.

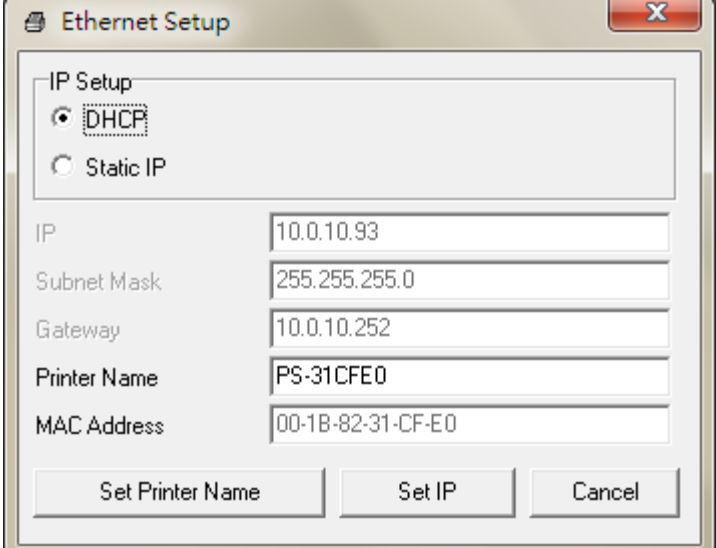

The default IP address is obtained by DHCP. To change the setting to static IP address, click "Static IP" radio button then enter the IP address, subnet mask and gateway. Click "Set IP" to take effect the settings.

Users can also change the "Printer Name" by another model name in this fields then click "Set Printer Name" to take effect this change.

### *Note: After clicking the "Set Printer Name" or "Set IP" button, printer will reset to take effect the settings.*

8. Click "Exit" button to exit the Ethernet interface setup and go back to Diagnostic Tool main screen.

#### Factory Default button

This function will reset the IP, subnet mask, gateway parameters obtained by DHCP and reset the printer name.

#### Web setup button

Except to use the Diagnostic Utility to setup the printer, you can also explore and configure the printer settings and status or update the firmware with the IE or Firefox web browser. This feature provides a user friendly setup interface and the capability to manage the printer remotely over a network.

# **5. Power-on Utilities**

There are six power-on utilities to set up and test printer hardware. These utilities are activated by pressing FEED button then turning on the printer power simultaneously and release the button at different status of LED.

Please follow the steps below for different power-on utilities.

- 1. Turn off the printer power switch.
- 2. Hold on the button then turn on the power switch.
- 3. Release the button when LED indicates with different status (color) for different functions.

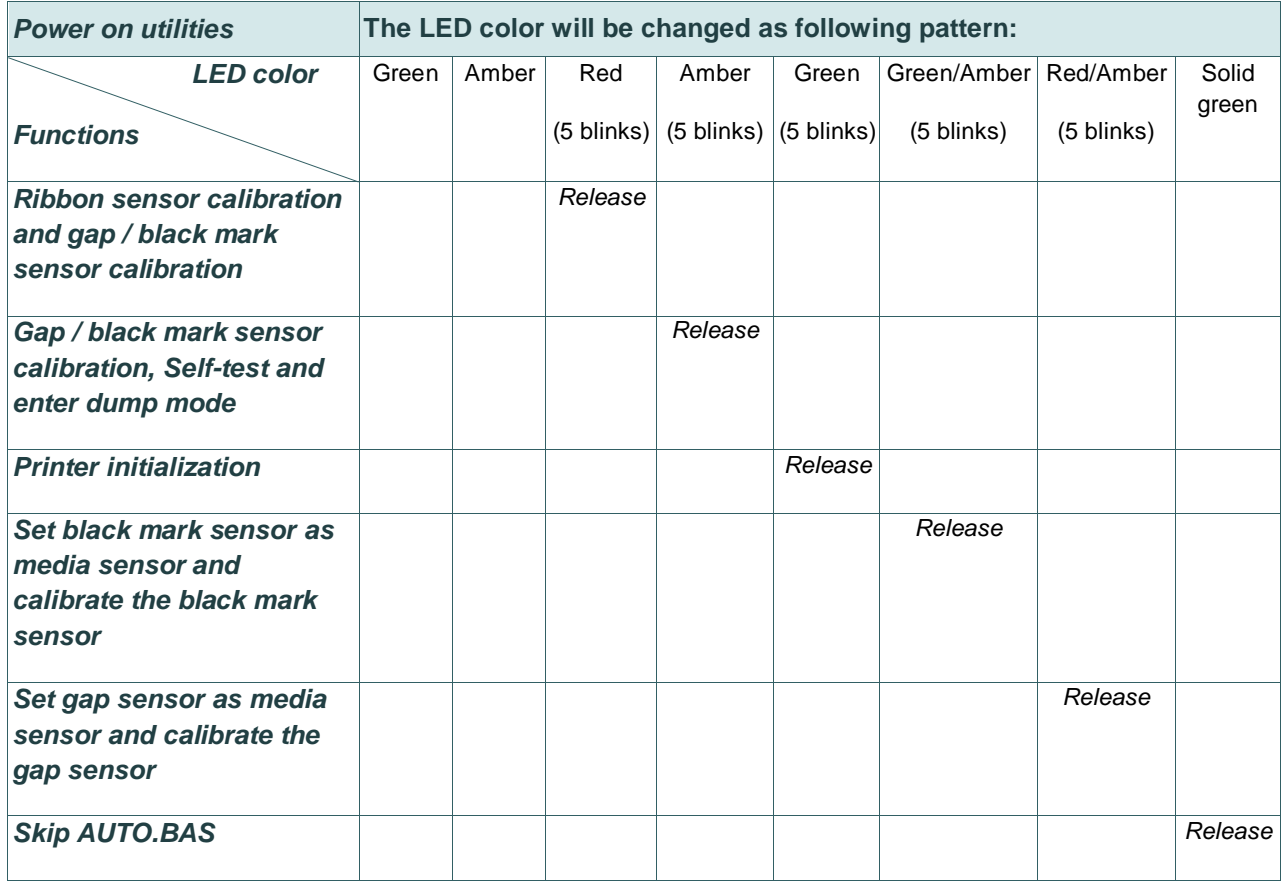

## **5.1 Ribbon and Gap/Black Mark Sensor Calibration**

Gap/black mark sensor sensitivity should be calibrated at the following conditions:

- 1. A brand new printer
- 2. Change label stock
- 3. Printer initialization

Please follow the steps below to calibrate the ribbon and gap/black mark sensor.

- 1. Turn off the power switch.
- 2. Hold on the button then turn on the power switch.
- 3. Release the button when LED becomes **red** and blinking. (Any red will do during the 5 blinks)
	- It will calibrate the ribbon sensor and gap/black mark sensor sensitivity.

 $\blacksquare$  The LED color will be changed as following order: Green  $\rightarrow$  amber  $\rightarrow$  **red (5 blinks)**  $\rightarrow$  amber (5 blinks)  $\rightarrow$  green (5 blinks)  $\rightarrow$  green/amber (5 blinks)  $\rightarrow$  red/amber (5 blinks)  $\rightarrow$  solid green

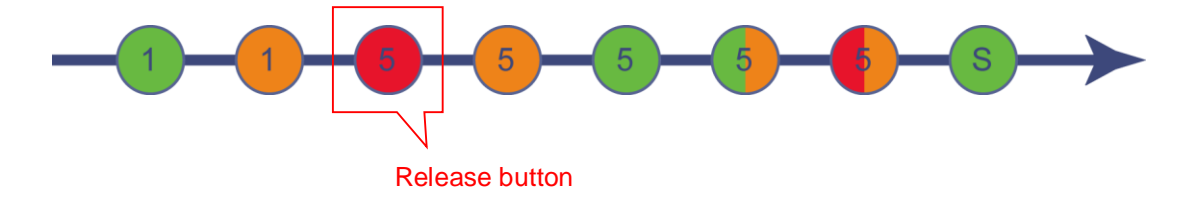

#### **Note:**

**Please select gap or black mark sensor by sending GAP or BLINE command to printer prior to calibrate the sensor.**

**For more information about GAP and BLINE command, please refer to TSPL2 programming manual.**

## **5.2 Gap/Black Mark Calibration, Self-test and Dump Mode**

While calibrate the gap/black mark sensor, printer will measure the label length, print the internal configuration (self-test) on label and then enter the dump mode. To calibrate gap or black mark sensor, depends on the sensor setting in the last print job.

Please follow the steps below to calibrate the sensor.

- 1. Turn off the power switch.
- 2. Hold on the button then turn on the power switch.
- 3. Release the button when LED becomes **amber** and blinking. (Any amber will do during the 5 blinks)
	- The LED will be changed as following order. Green  $\rightarrow$  amber  $\rightarrow$  red (5 blinks)  $\rightarrow$  amber (5 blinks)  $\rightarrow$  green (5 blinks)  $\rightarrow$  green/amber (5 blinks)  $\rightarrow$  red/amber (5 blinks)  $\rightarrow$  solid green

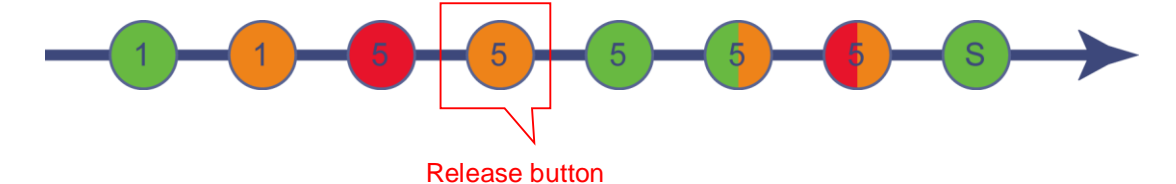

4. It calibrates the sensor and measures the label length and prints internal settings then enter the dump mode.

#### **Note:**

**Please select gap or black mark sensor by Diagnostic Tool or by GAP or BLINE command prior to calibrate the sensor.**

**For more information about GAP and BLINE command, please refer to TSPL2 programming manual.**

### **Self-test**

Printer will print the printer configuration after gap/black mark sensor calibration. Self-test printout can be used to check if there is any dot damage on the heater element, printer configurations and available memory space.

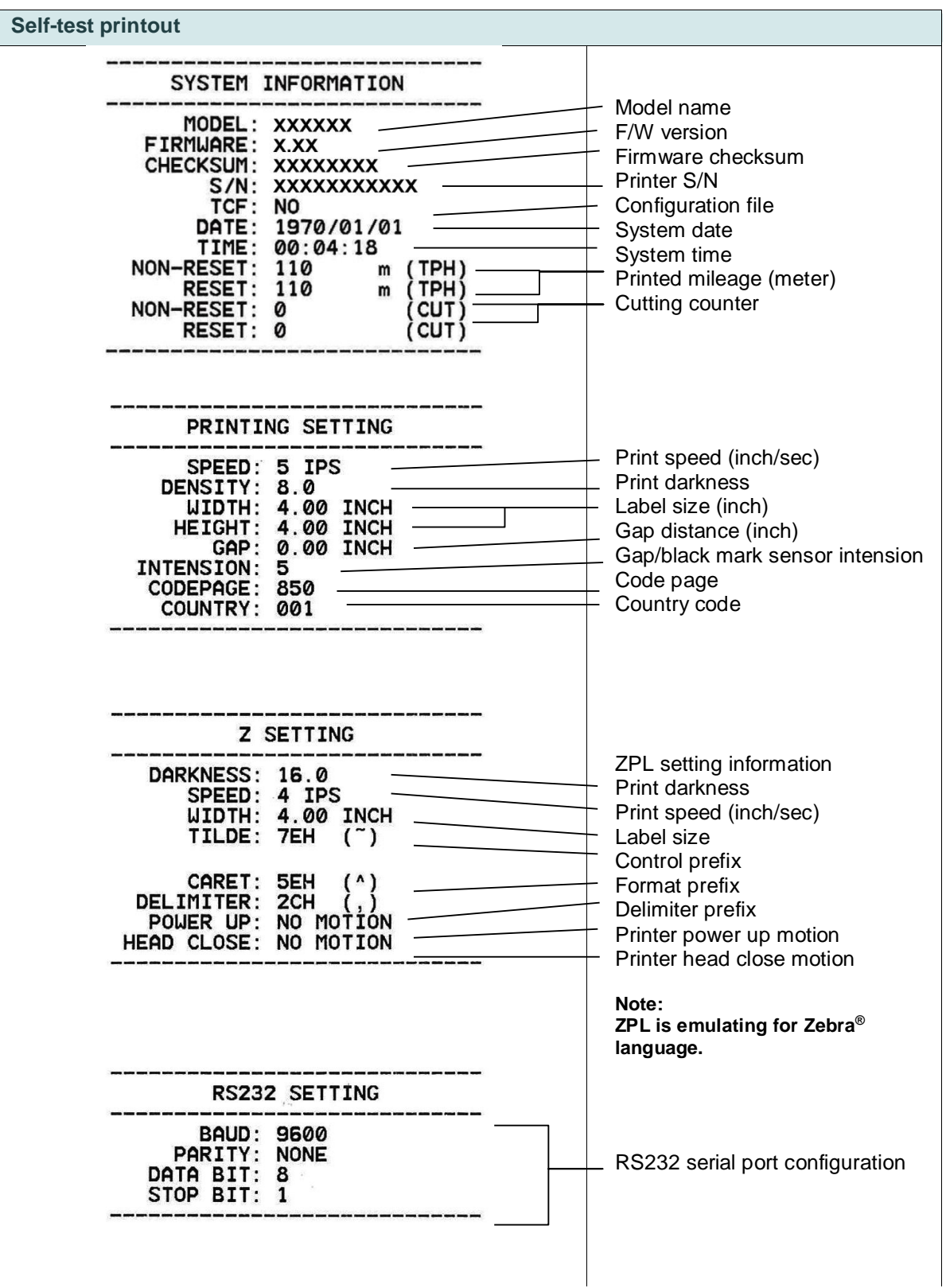

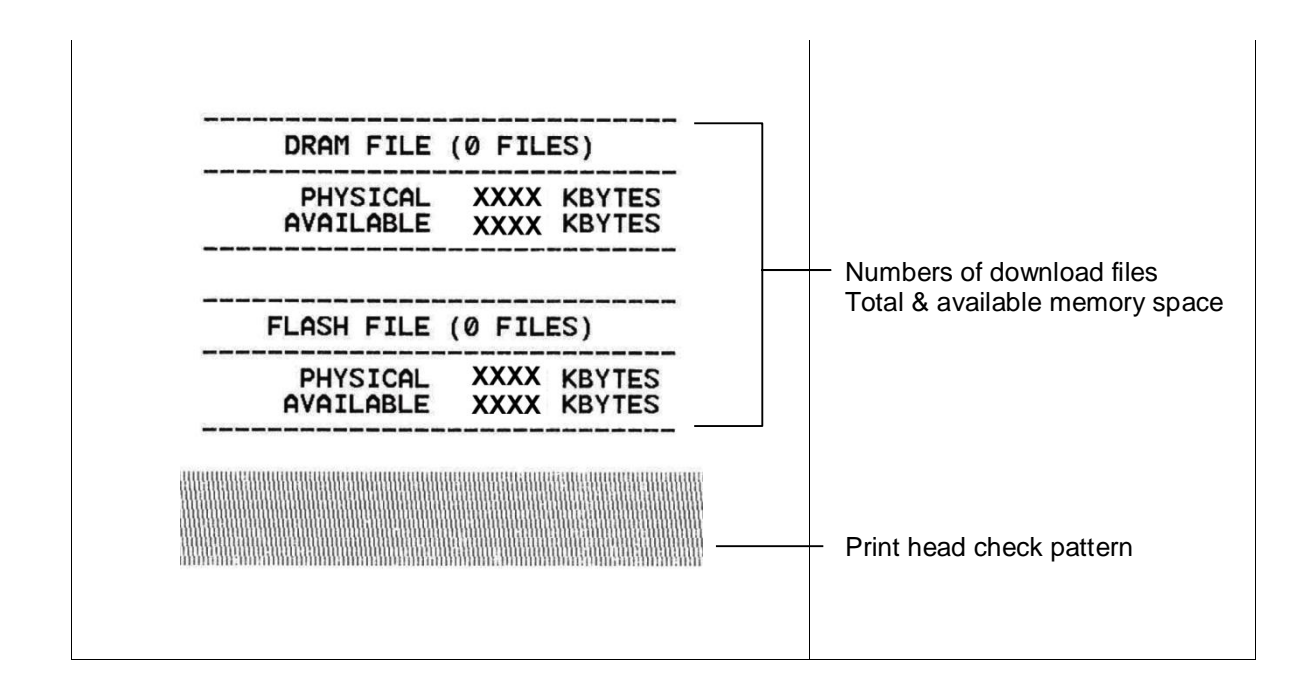

### **Dump mode**

Printer will enter dump mode after printing printer configuration. In the dump mode, all characters will be printed in 2 columns as following. The left side characters are received from your system and right side data are the corresponding hexadecimal value of the characters. It allows users or engineers to verify and debug the program.

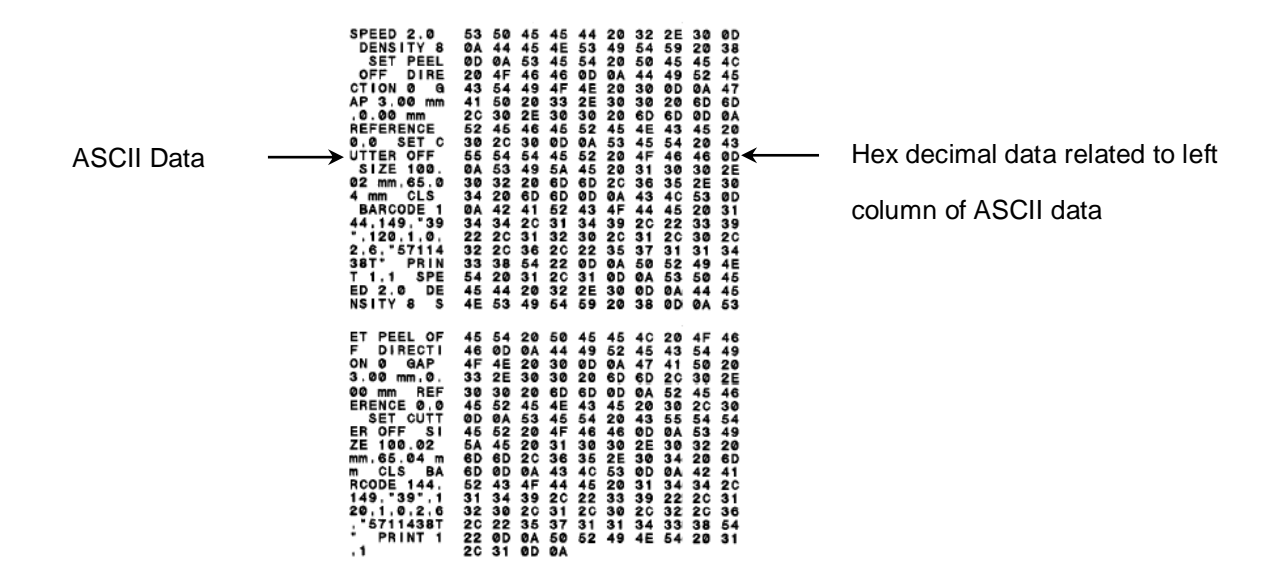

#### **Note:**

- **1. Dump mode requires 4" wide paper width.**
- **2. Turn off / on the power to resume printer for normal printing.**

### **5.3 Printer Initialization**

Printer initialization is used to clear DRAM and restore printer settings to defaults. The only one exception is ribbon sensitivity, which will note be restored to default.

Printer initialization is activated by the following procedures.

- 1. Turn off the power switch.
- 2. Hold on the button then turn on the power switch.
- 3. Release the button when LED turns **green** after 5 amber blinks. (Any green will do during the 5 blinks)
	- The LED will be changed as following: Green  $\rightarrow$  amber  $\rightarrow$  red (5 blinks)  $\rightarrow$  amber (5 blinks)  $\rightarrow$  green (5 blinks)  $\rightarrow$  green/amber (5 blinks)  $\rightarrow$  red/amber (5 blinks)  $\rightarrow$  solid green

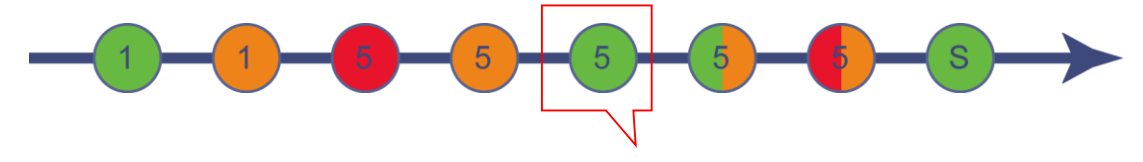

#### Release button

Printer configuration will be restored to defaults as below after initialization.

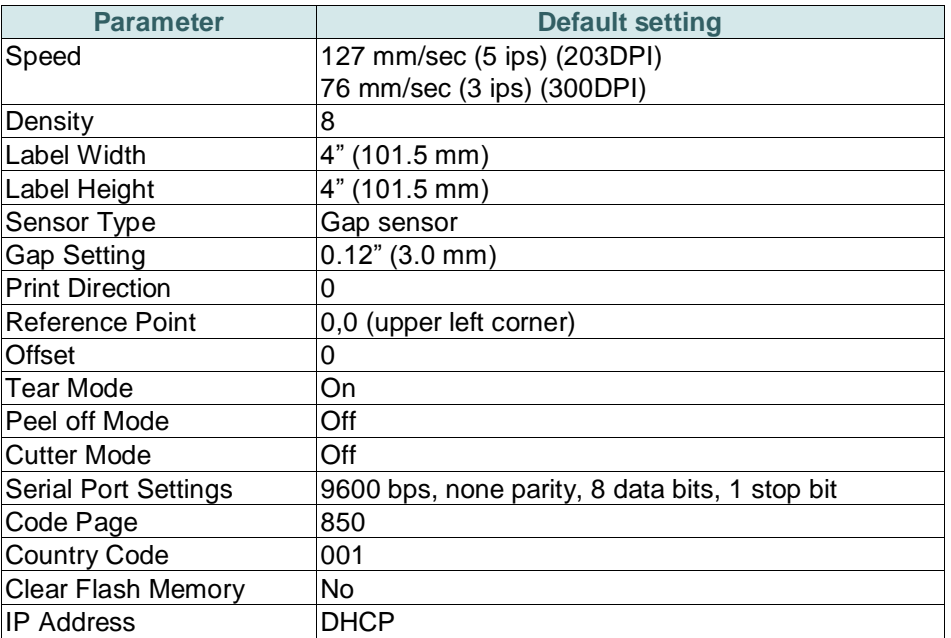

# **5.4 Set Black Mark Sensor as Media Sensor and Calibrate the Black Mark Sensor**

Please follow the steps as below.

- 1. Turn off the power switch.
- 2. Hold on the button then turn on the power switch.
- 3. Release the button when LED turns **green/amber** after 5 green blinks. (Any green/amber will do during the 5 blinks).
	- The LED will be changed as following: Green  $\rightarrow$  amber  $\rightarrow$  red (5 blinks)  $\rightarrow$  amber (5 blinks)  $\rightarrow$  green (5 blinks)  $\rightarrow$  green/amber (5 blinks)  $\rightarrow$  red/amber (5 blinks)  $\rightarrow$  solid green

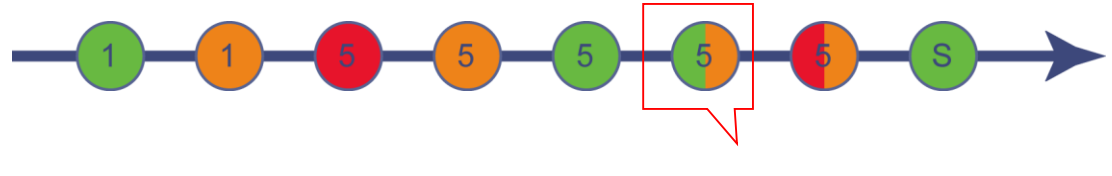

Release button

## **5.5 Set Gap Sensor as Media Sensor and Calibrate the Gap Sensor**

Please follow the steps as below.

- 1. Turn off the power switch.
- 2. Hold on the button then turn on the power switch.
- 3. Release the button when LED turns **red/amber** after 5 green/amber blinks. (Any red/amber will do during the 5 blinks).
	- The LED will be changed as following: Green  $\rightarrow$  amber  $\rightarrow$  red (5 blinks)  $\rightarrow$  amber (5 blinks)  $\rightarrow$  green (5 blinks)  $\rightarrow$  green/amber (5 blinks)  $\rightarrow$  $red/amber$  (5 blinks)  $\rightarrow$  solid green

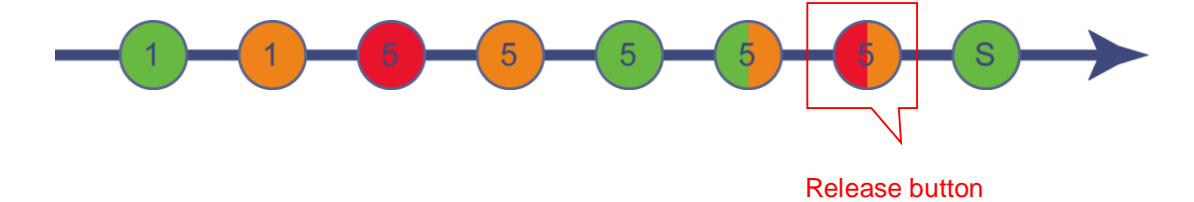

## **5.6 Skip AUTO.BAS**

TSPL2 programming language allows user to download an auto execution file to flash memory. Printer will run the AUTO.BAS program immediately when turning on printer power. The AUTO.BAS program can be interrupted without running the program by the power-on utility.

Please follow the procedures below to skip an AUTO.BAS program.

- 1. Turn off printer power.
- 2. Press the FEED button and then turn on power.
- 3. Release the FEED button when LED becomes **solid green**.
	- The LED will be changed as following: Green  $\rightarrow$  amber  $\rightarrow$  red (5 blinks)  $\rightarrow$  amber (5 blinks)  $\rightarrow$  green (5 blinks)  $\rightarrow$  green/amber (5 blinks)  $\rightarrow$ red/amber (5 blinks) **solid green**

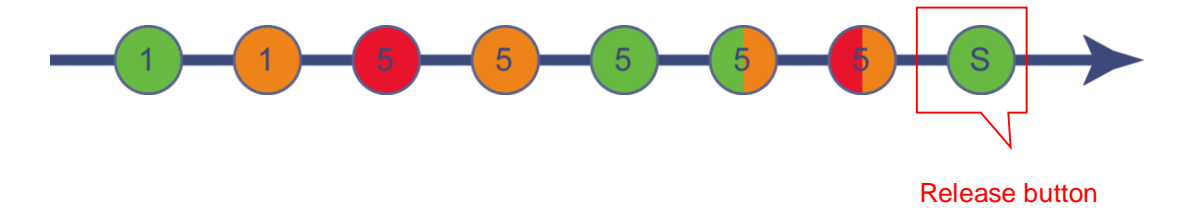

4. Printer will be interrupted to run the AUTO.BAS program.

# **6. LCD Menu Function**

### **6.1 Enter the Menu**

Press the "Menu" button to enter the main menu. Use the "Cross" button to select the item on main menu. The selected item will turn red. Press the "Feed" button to enter the setting list.

**Note: This LCD function is for TC210/310 series.**

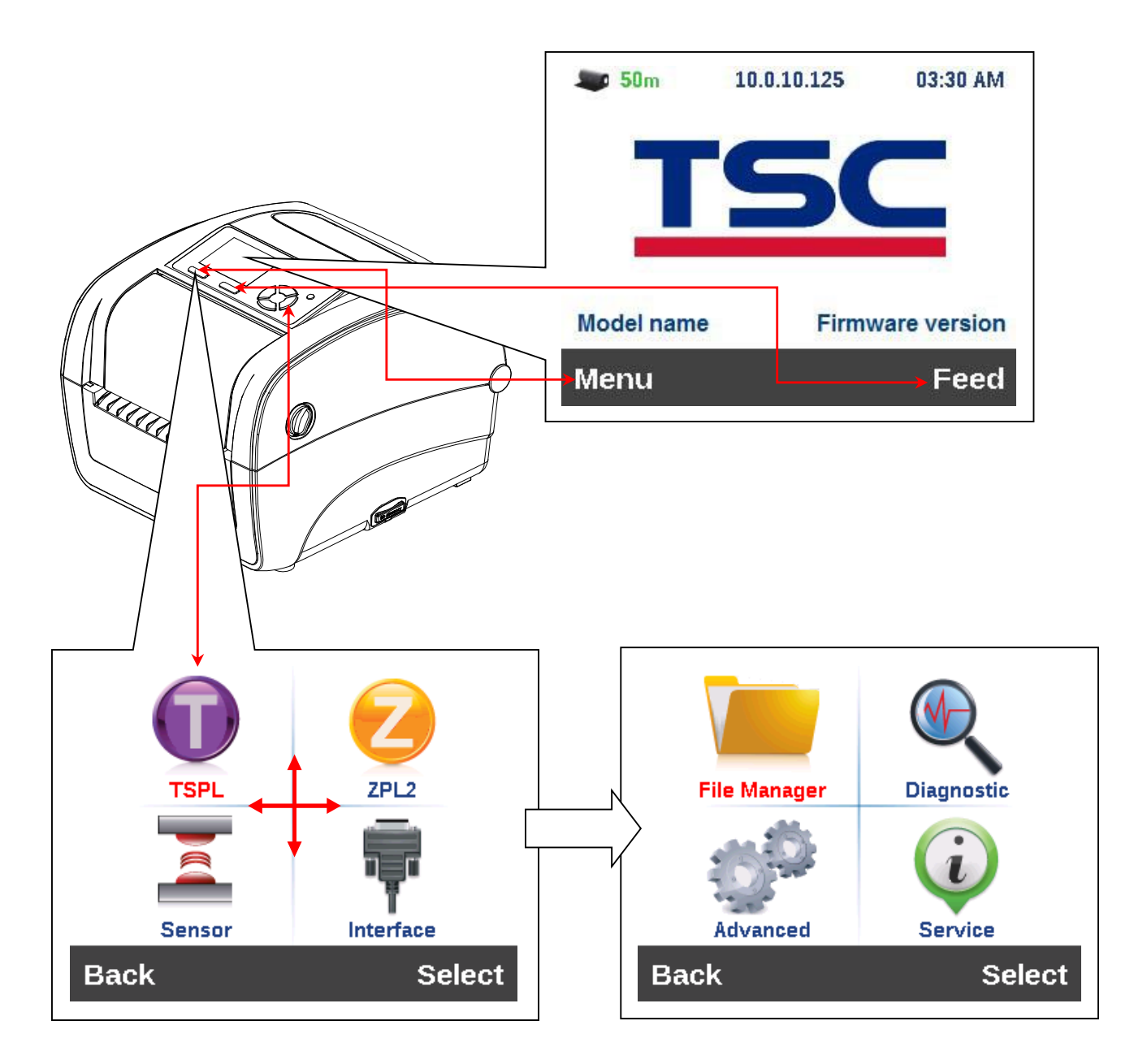

### **6.2 Main Menu Overview**

There are 8 categories for the main menu. You can easy to set the settings of printer without connecting the computer. Please refer to following sections for more details.

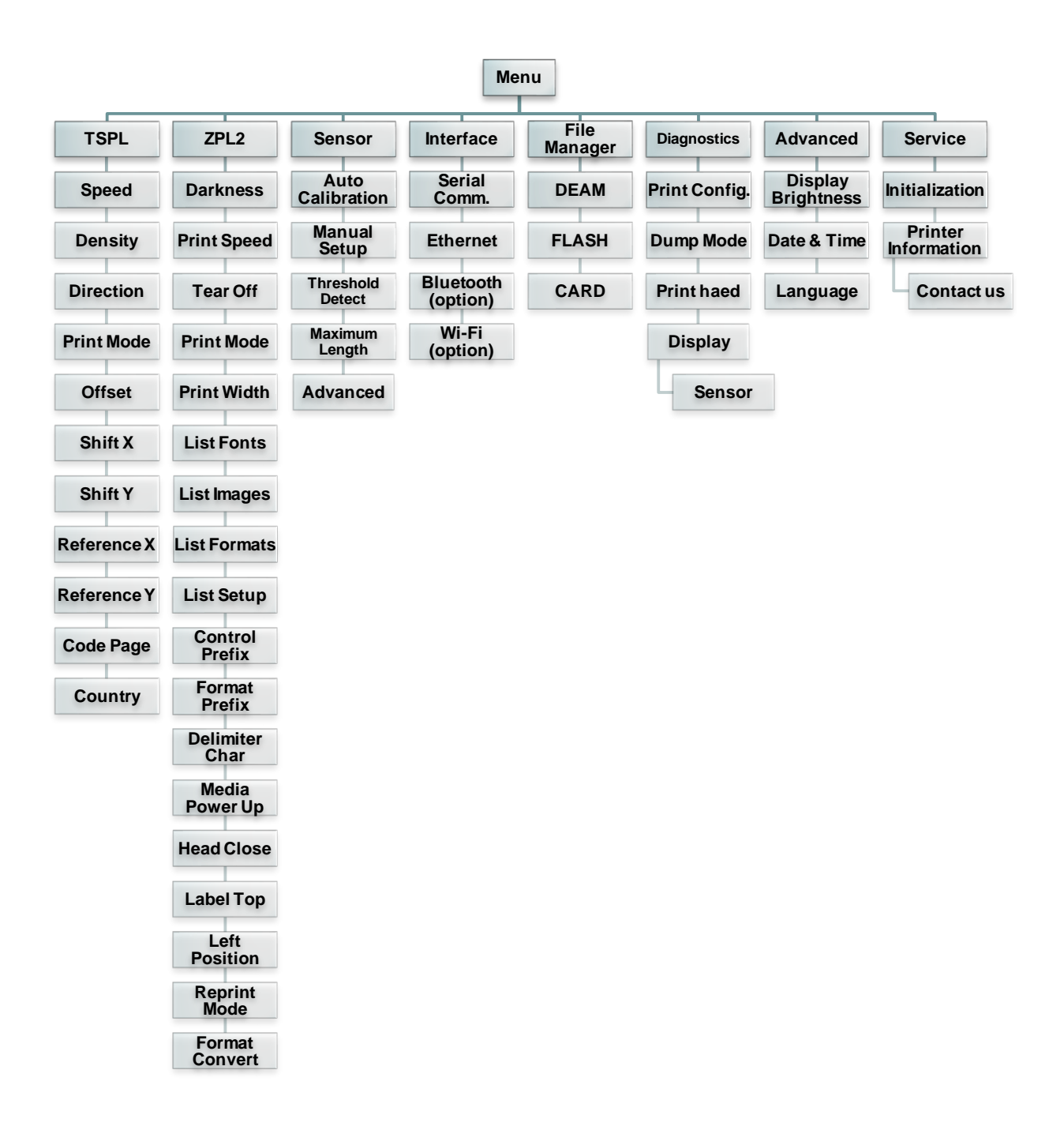

## **6.3 TSPL2**

This "TSPL2" category can set up the printer settings for TSPL2.

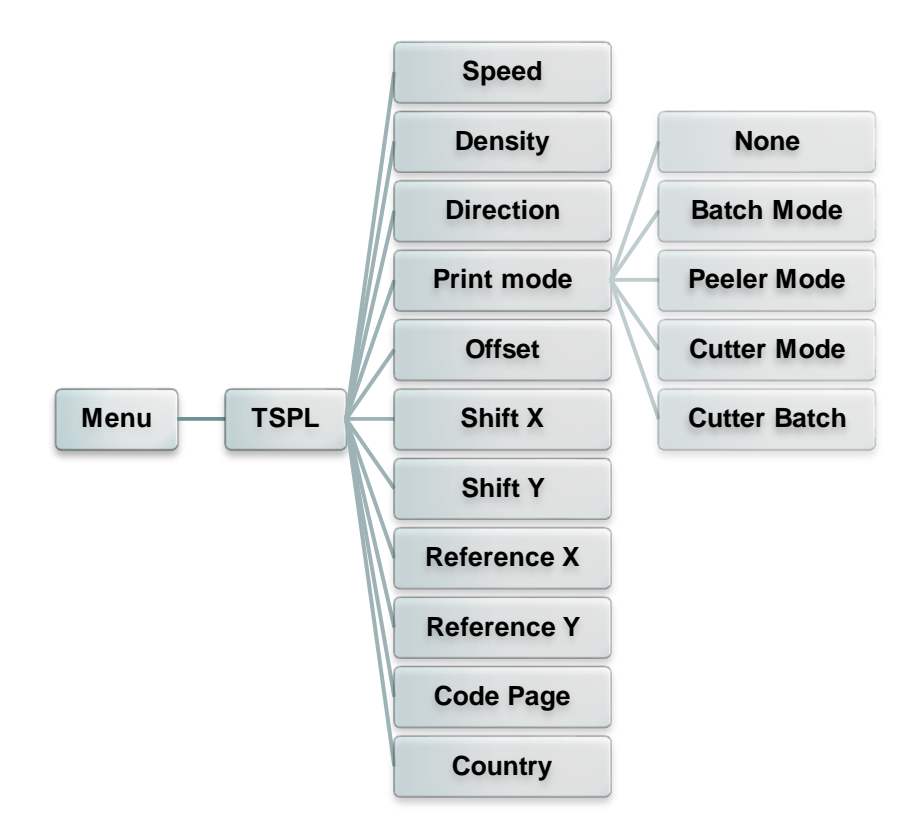

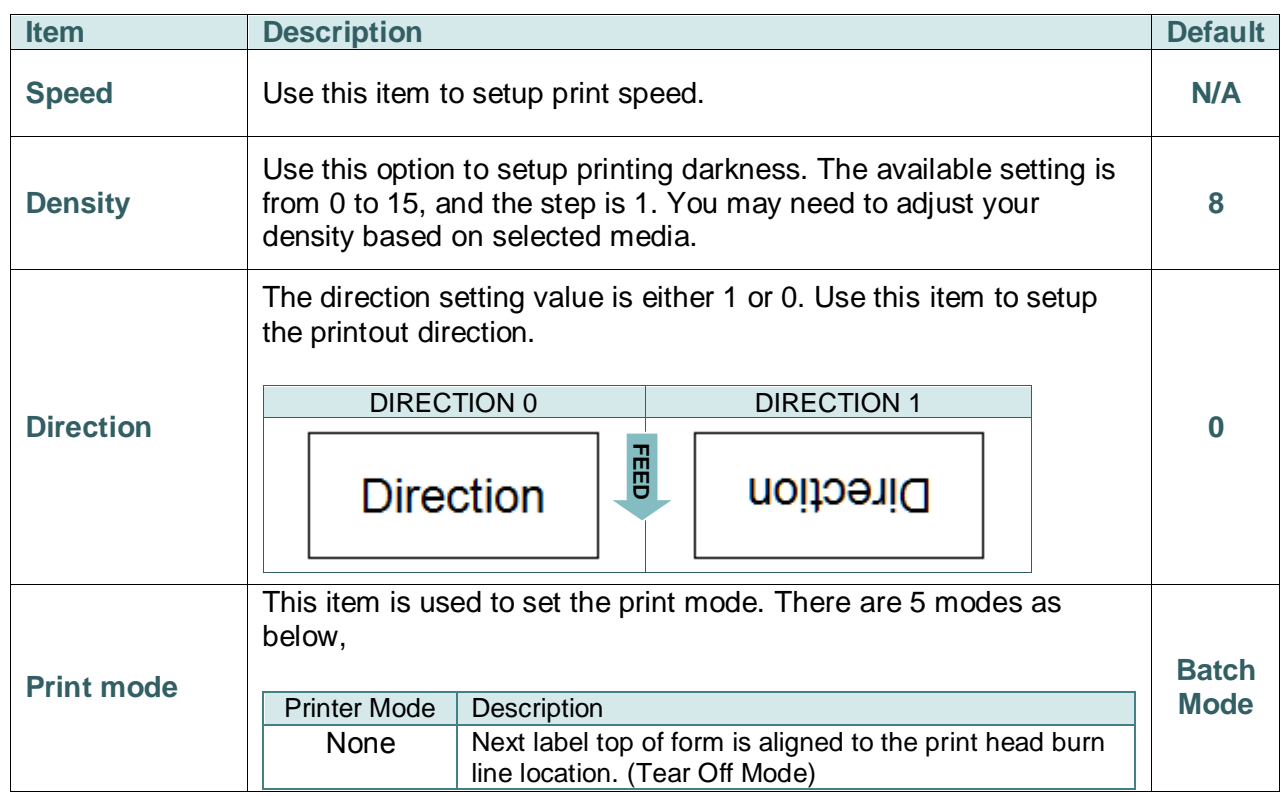

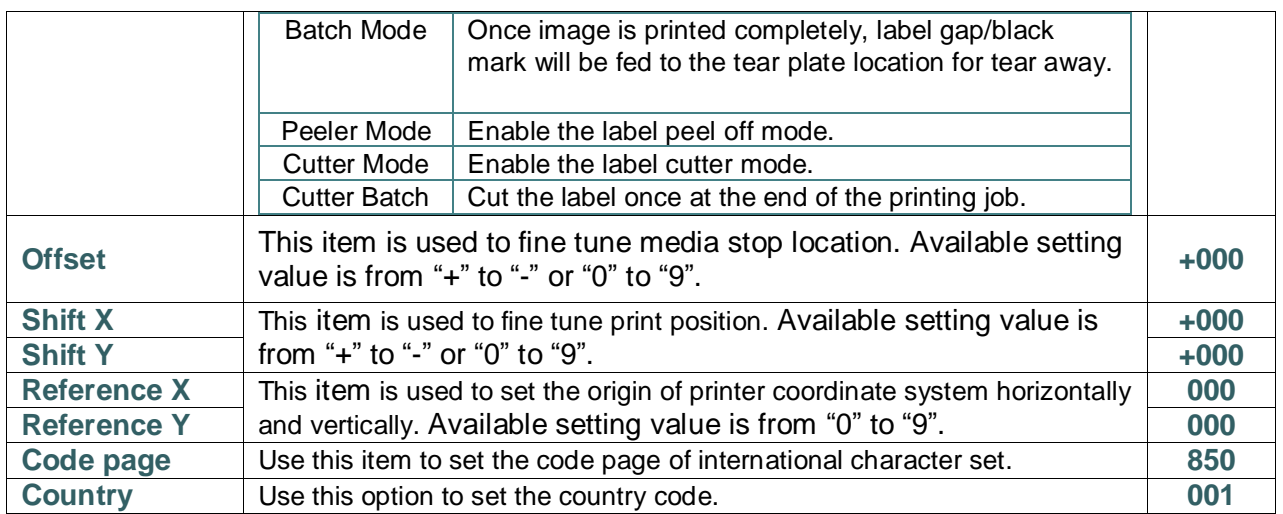

*Note: If printing from enclosed software/driver, the software/driver will send out the commands, which will overwrite the settings set from the panel.*

### **6.4 ZPL2**

This "ZPL2" category can set up the printer settings for ZPL2.

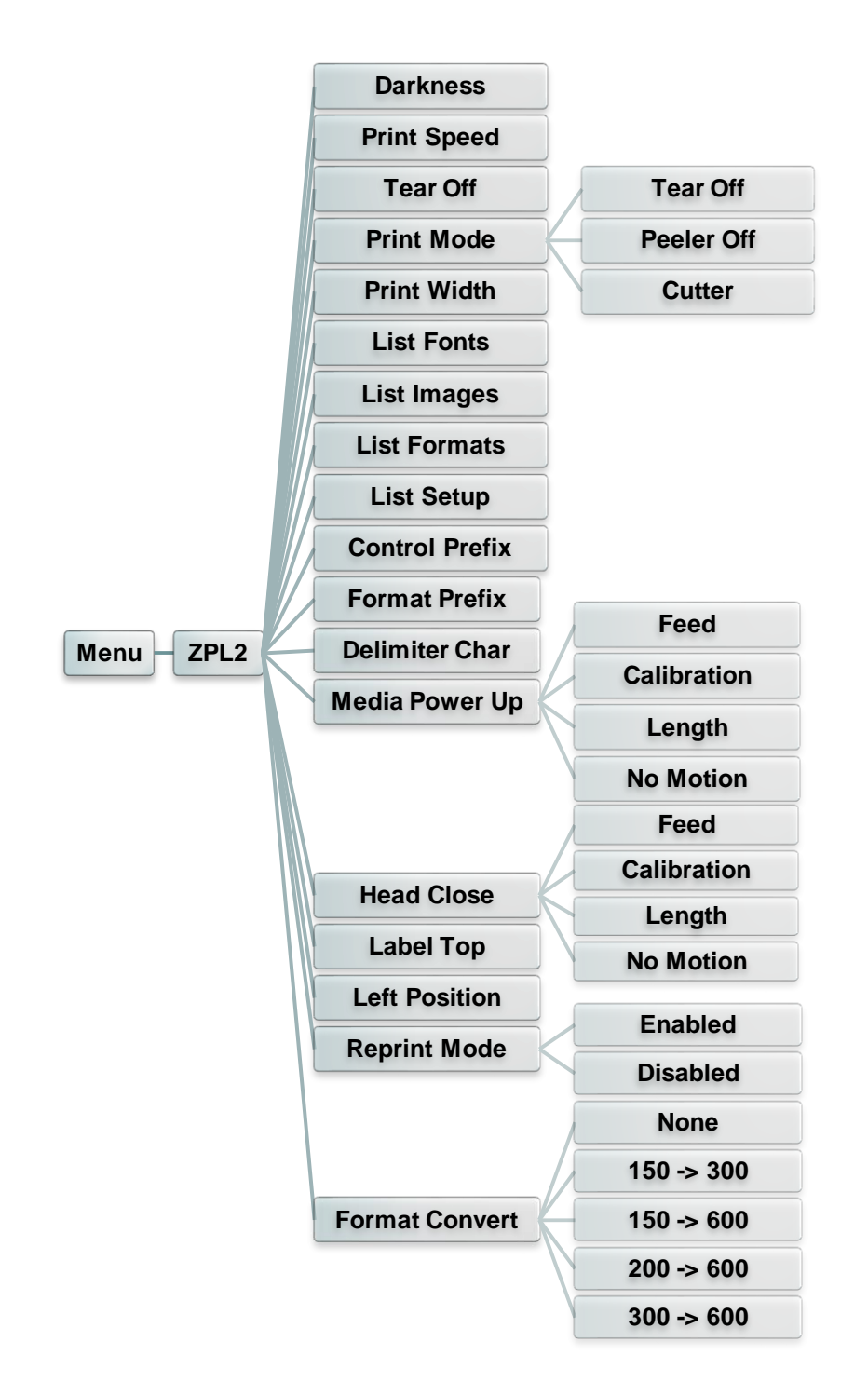

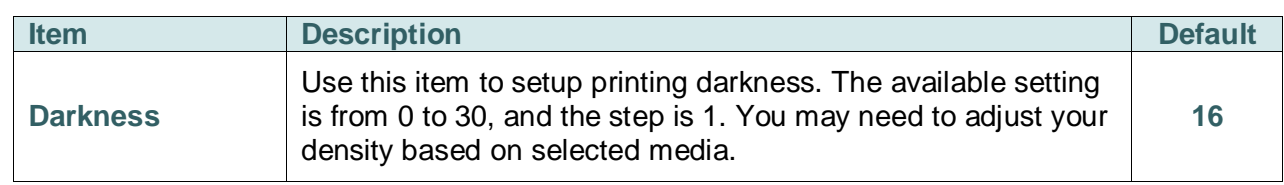

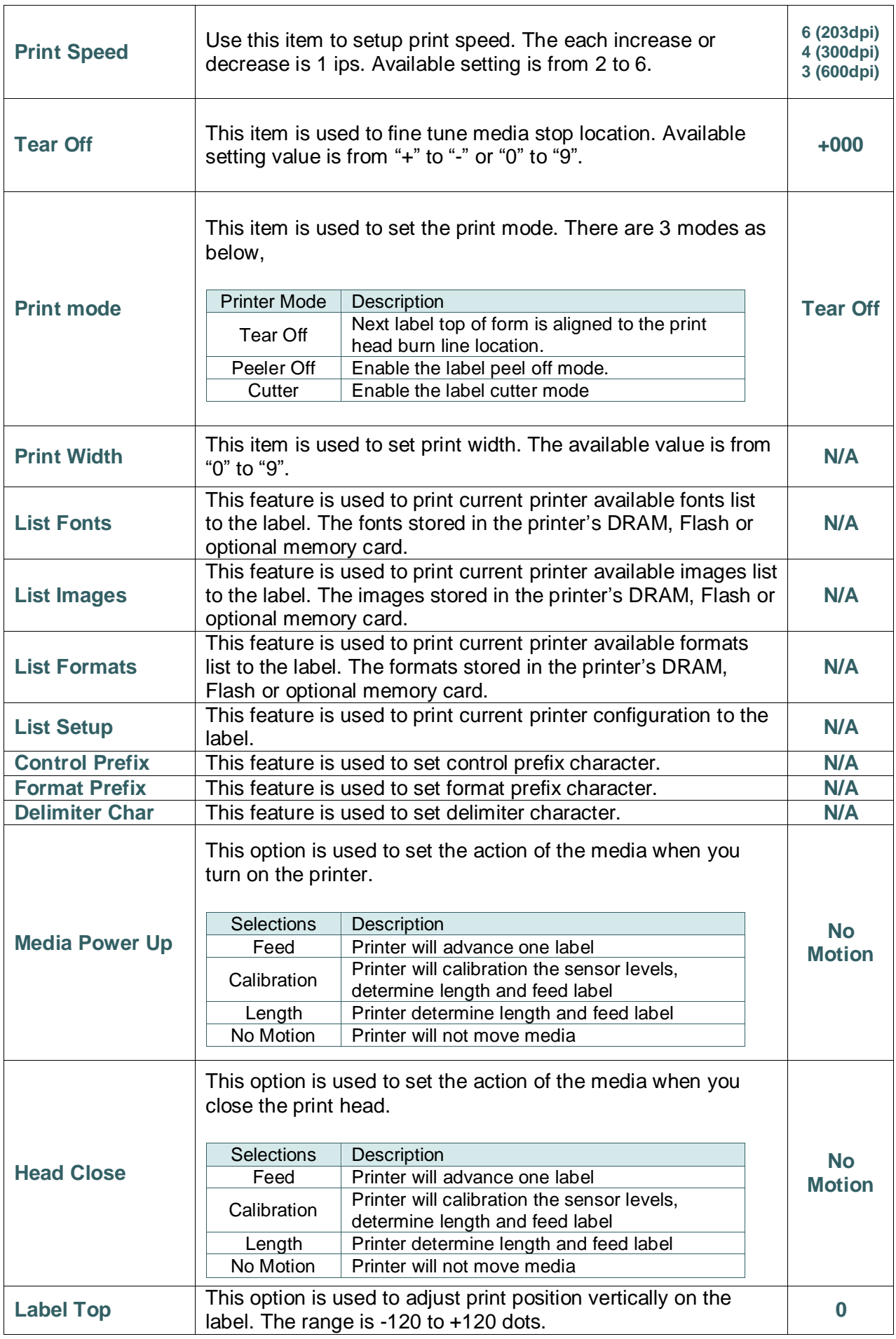

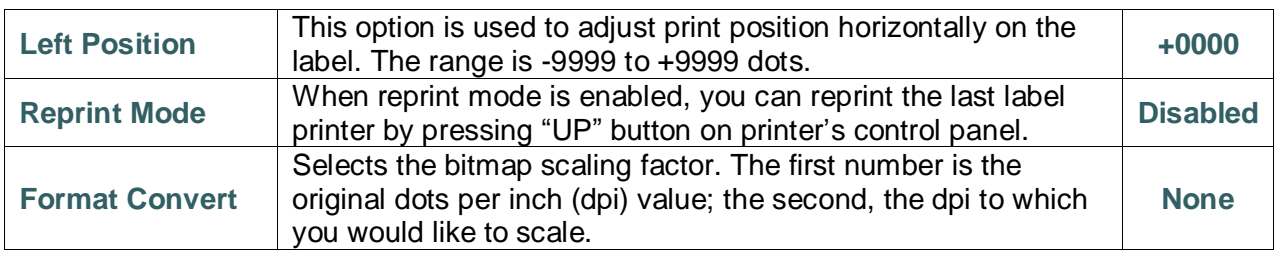

*Note: If printing from enclosed software/driver, the software/driver will send out the commands, which will overwrite the settings set from the panel.*

## **6.5 Sensor**

This option is used to calibrate the selected sensor. We recommend calibrate the sensor before printing when changing the media.

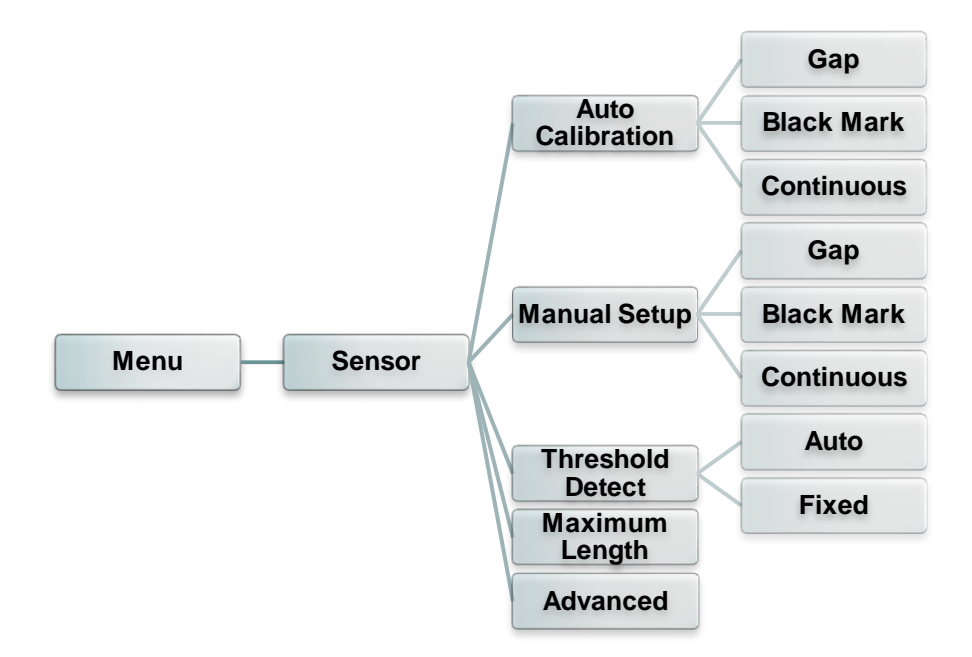

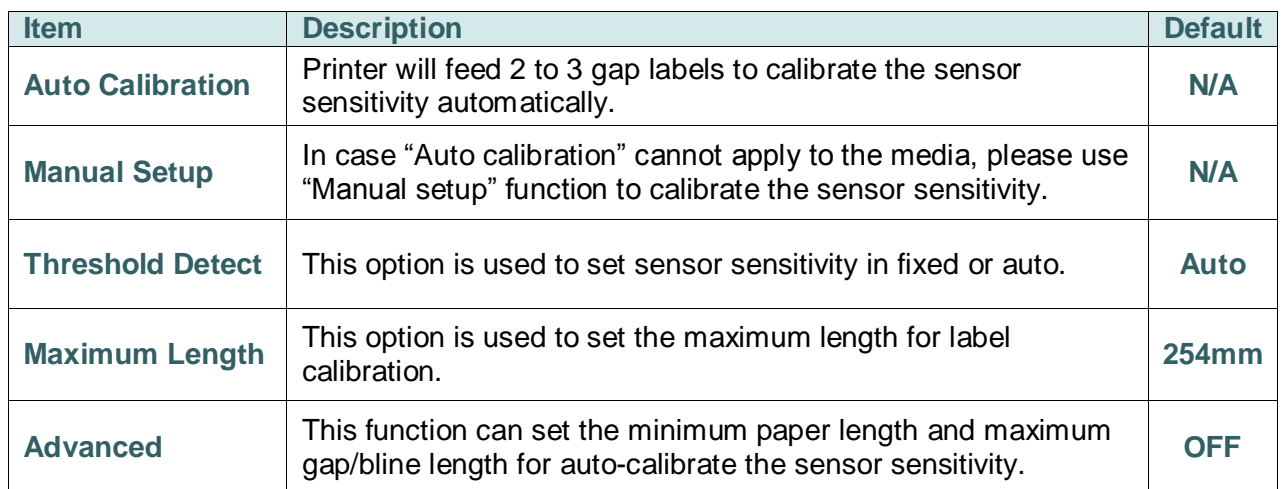

### **6.6 Interface**

This option is used to set the printer interface settings.

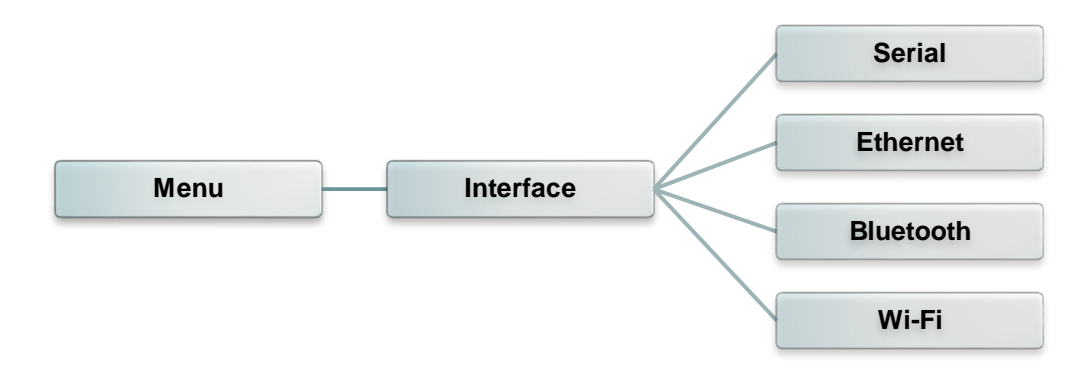

#### **6.6.1 Serial Comm.**

This option is used to set the printer RS-232 settings.

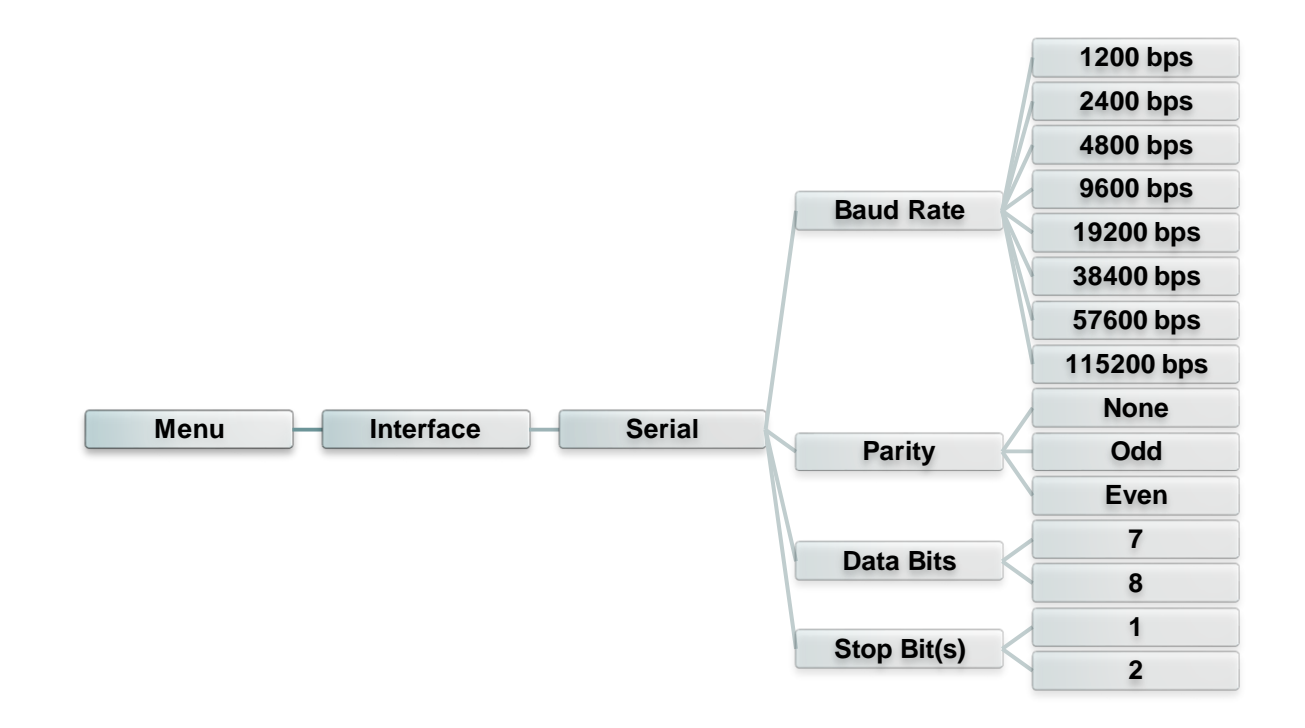

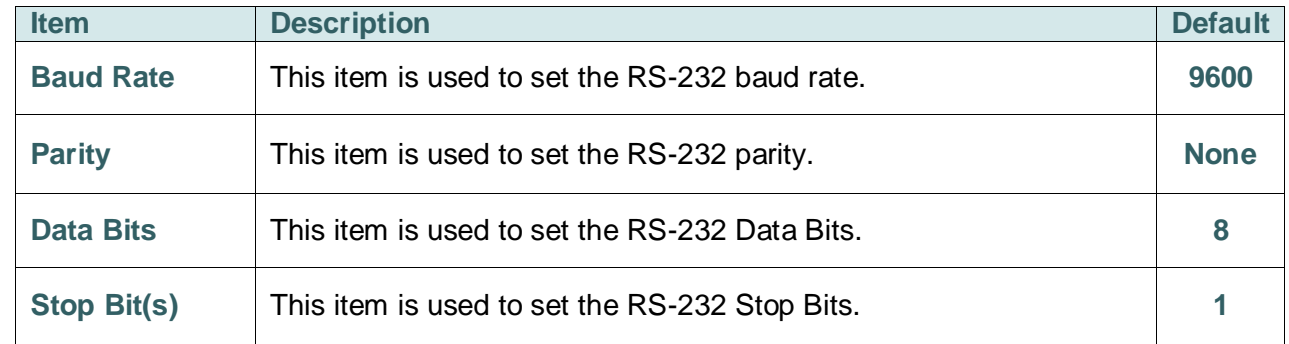

### **6.6.2 Ethernet**

Use this menu to configure internal Ethernet configuration check the printer's Ethernet

module status, and reset the Ethernet module.

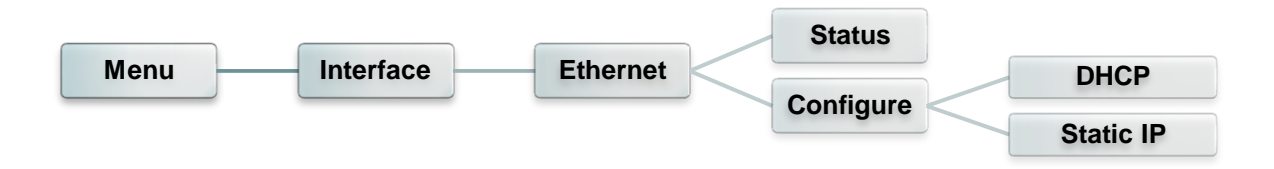

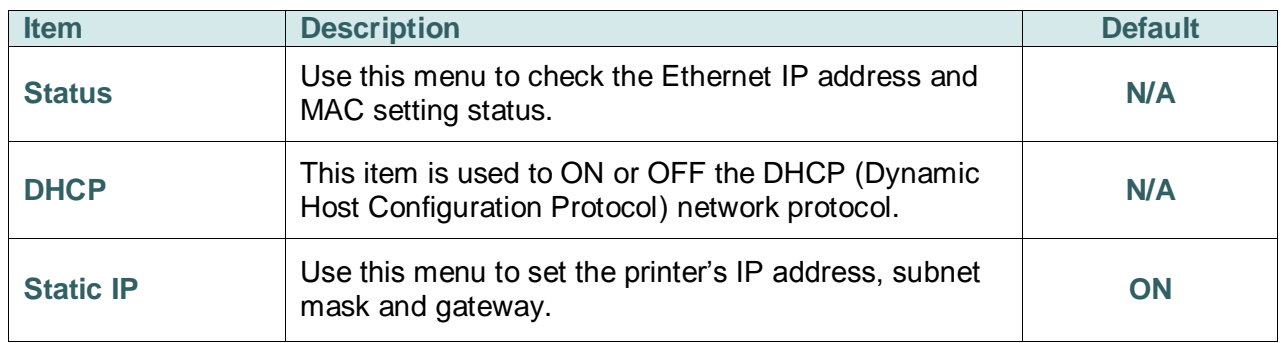

### **6.6.3 Bluetooth**

This option is used to set the printer Bluetooth settings.

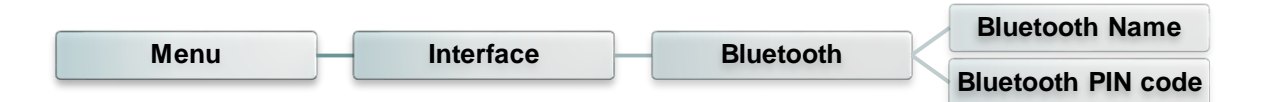

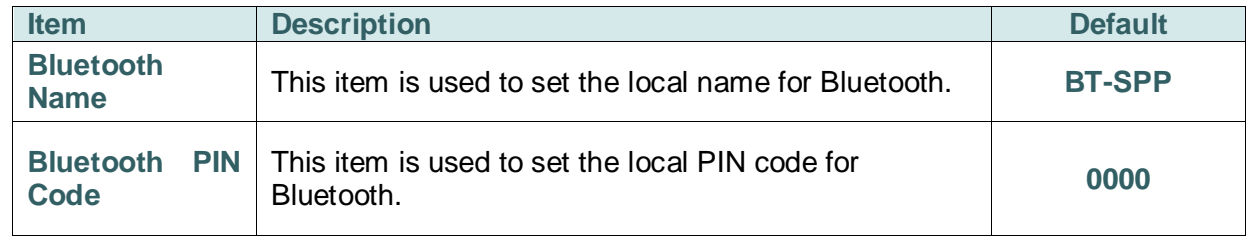

#### **6.6.4 Wi-Fi**

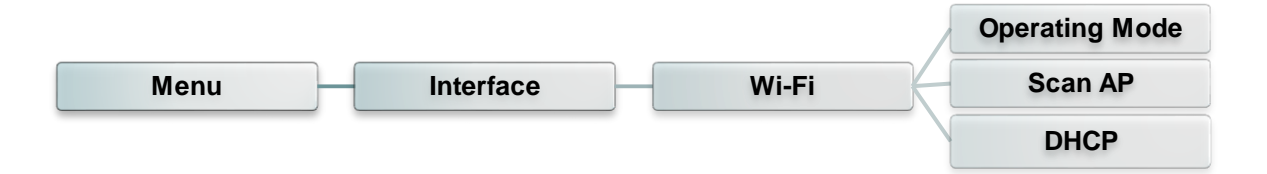

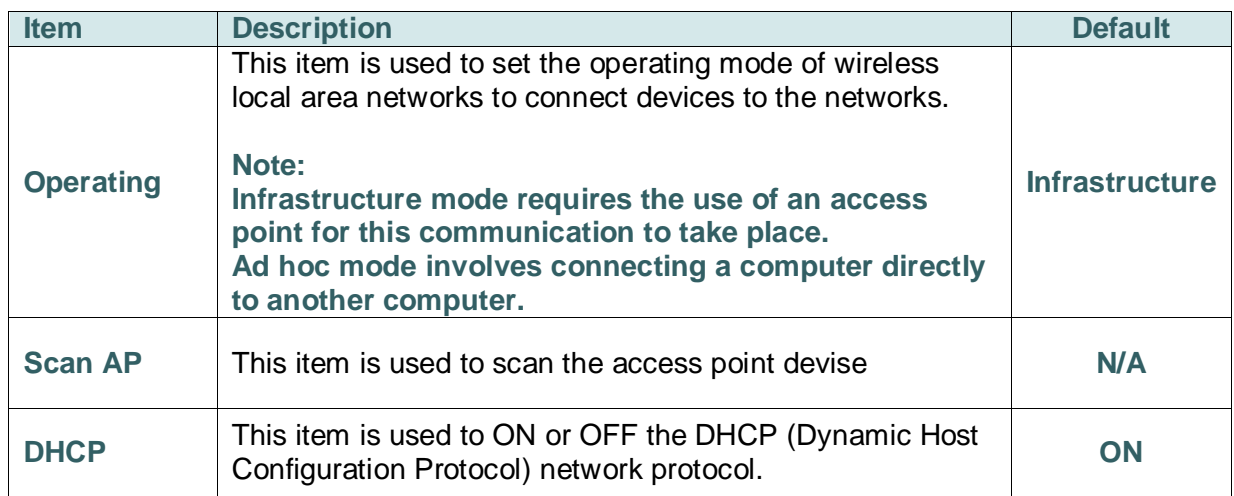

# **6.7 File Manager**

This feature is used to check the printer available memory and file list.

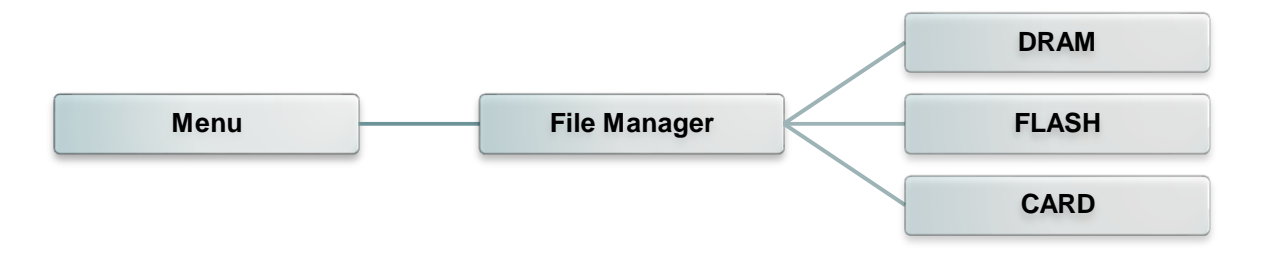

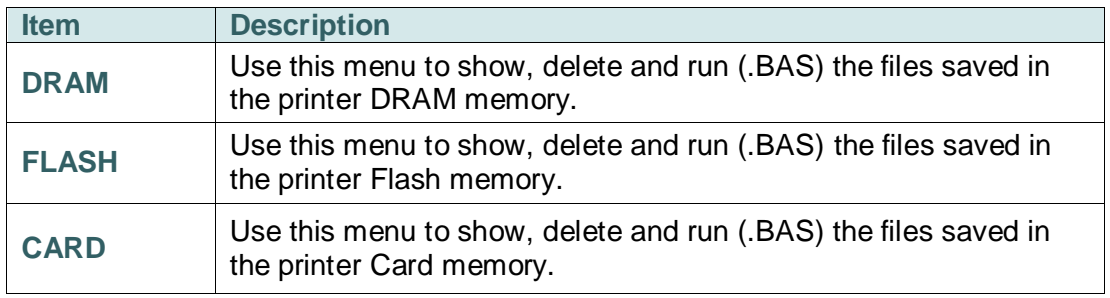

### **6.8 Diagnostics**

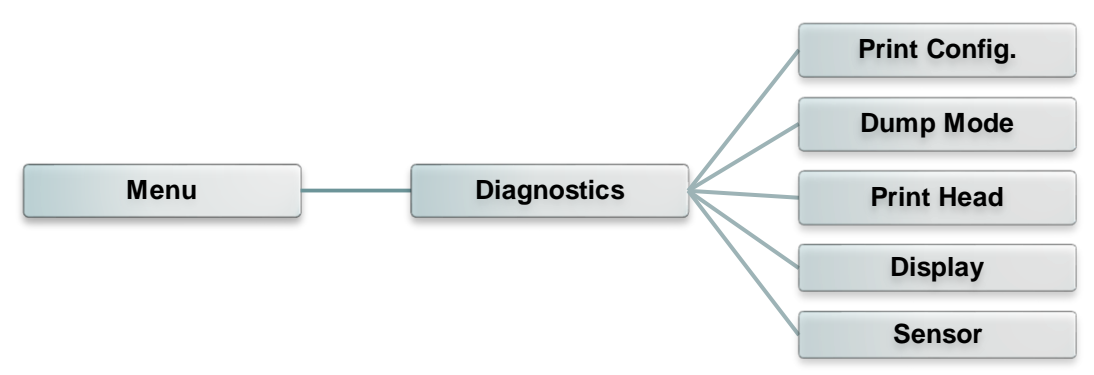

#### **6.8.1 Print Config.**

This feature is used to print current printer configuration to the label. On the configuration printout, there is a print head test pattern, which is useful for checking if there is any dot damage on the print head heater element.

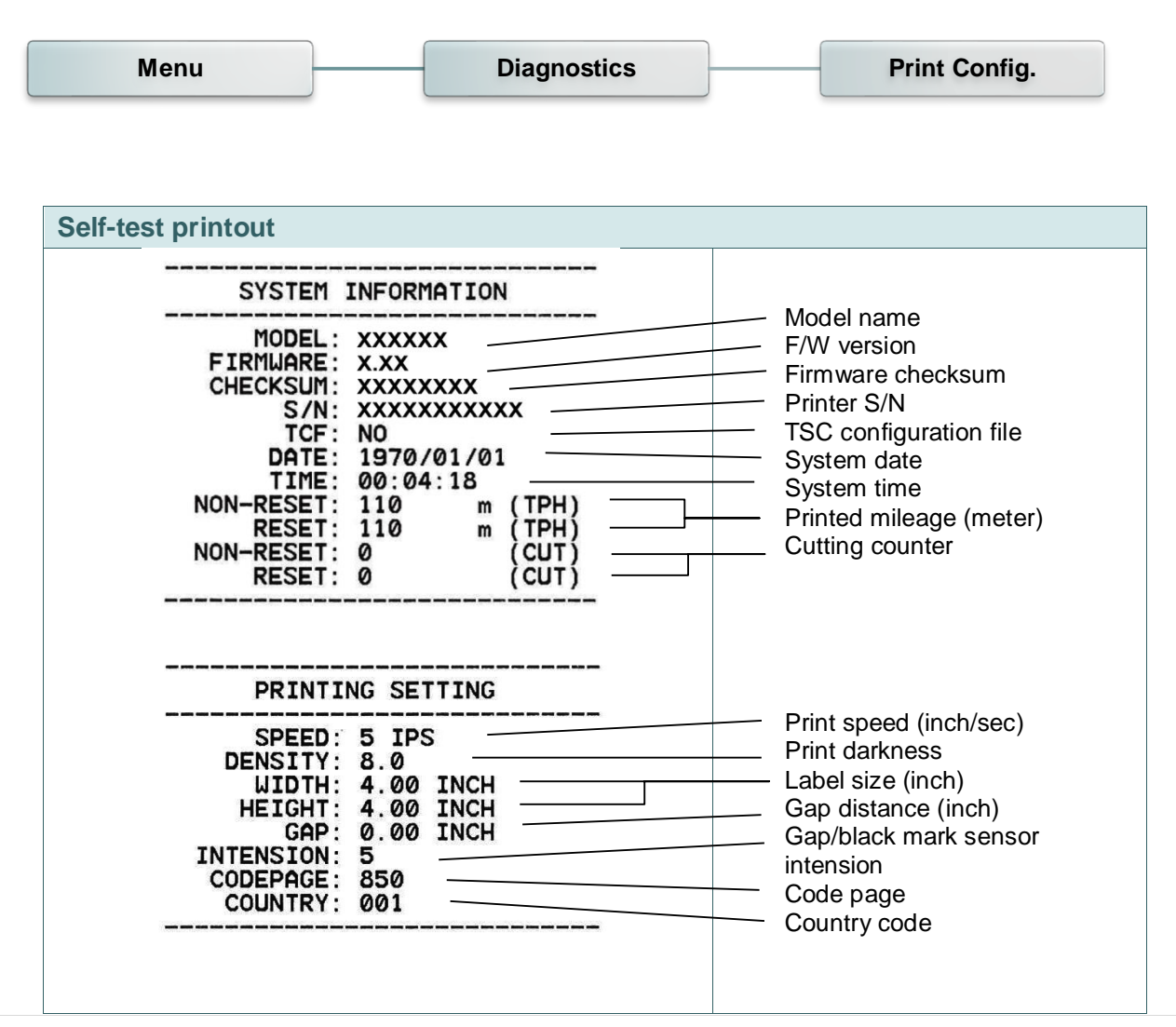

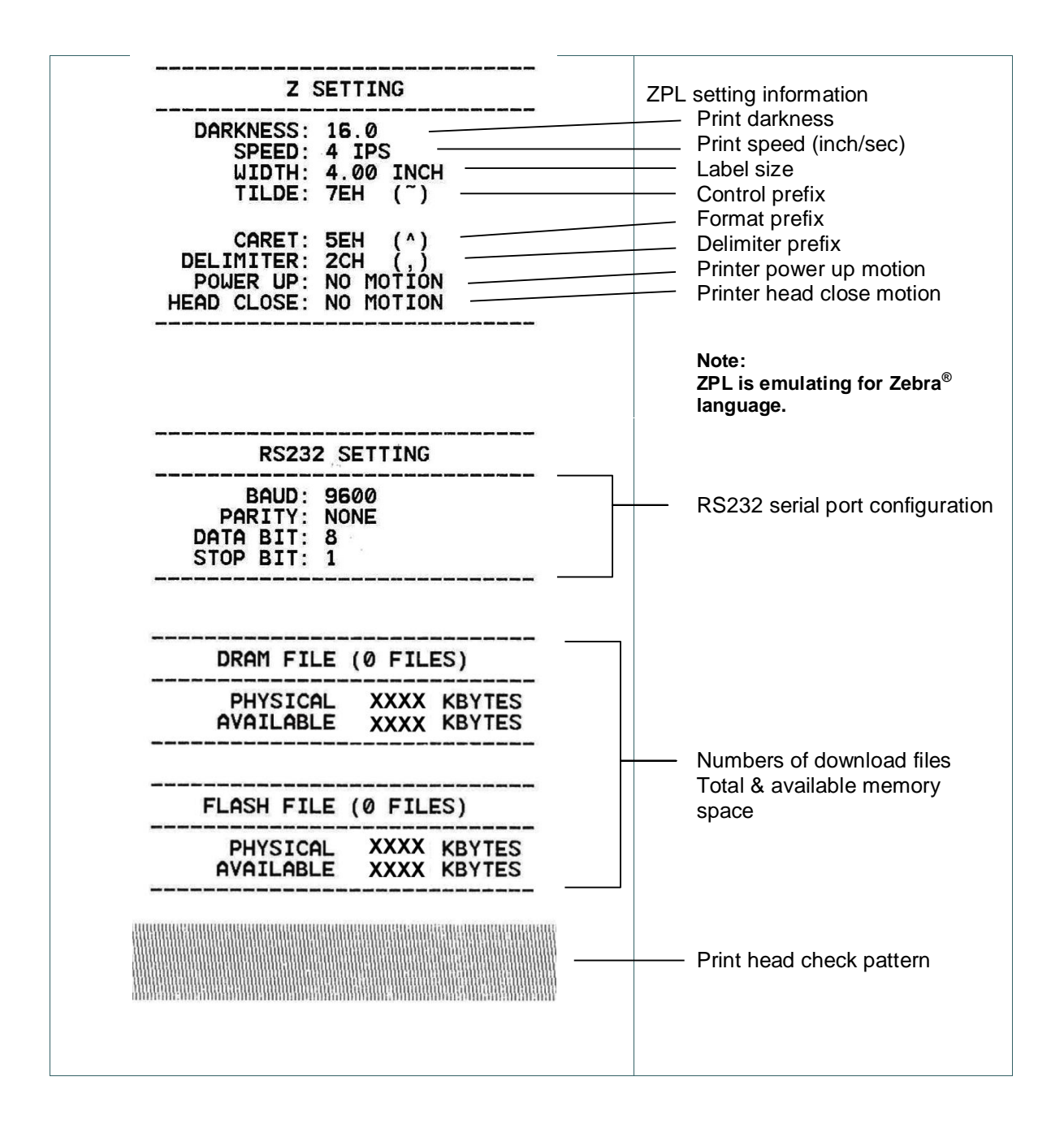

#### *Note:*

*Checking dot damage requires 4" wide paper width.*

#### **6.8.2 Dump Mode**

Captures the data from the communications port and prints out the data received by printer. In the dump mode, all characters will be printed in 2 columns. The left side characters are received from your system and right side data are the corresponding hexadecimal value of the characters. It allows users or engineers to verify and debug the program.

![](_page_66_Figure_2.jpeg)

*Note: Dump mode requires 4" wide paper width.*

### **6.8.3 Print Head**

This feature is used to check print head's temperature, resistance and bad dots.

![](_page_67_Figure_2.jpeg)

### **6.8.4 Display**

This feature is used to check LCD's color state.

![](_page_67_Picture_78.jpeg)

#### **6.8.5 Sensor**

This feature is used to check media sensor state. It can increase or decrease the intensity to check the reading value for diagnostic.

![](_page_67_Figure_8.jpeg)

## **6.9 Advanced**

This feature is used to set the printer LCD settings.

![](_page_68_Figure_2.jpeg)

![](_page_68_Picture_80.jpeg)

## **6.10 Service**

This feature is used to restore printer settings to defaults and checking information for printer.

![](_page_69_Figure_2.jpeg)

![](_page_69_Picture_78.jpeg)

# **7. Troubleshooting**

The following guide lists the most common problems that may be encountered when operating this bar code printer. If the printer still does not function after all suggested solutions have been invoked, please contact the tech support service of your purchased reseller or distributor for assistance.

![](_page_70_Picture_339.jpeg)

![](_page_71_Picture_311.jpeg)
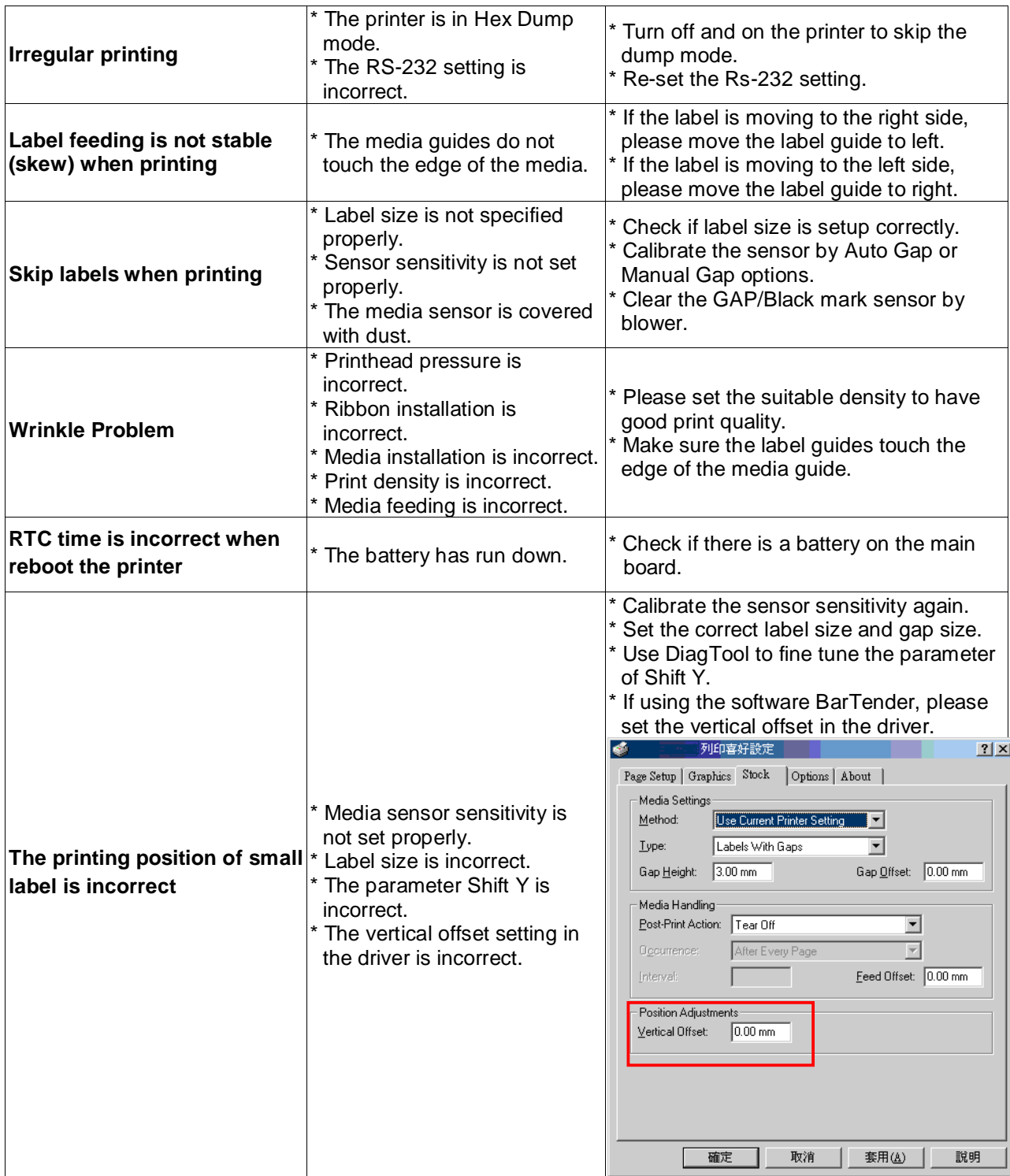

## **8. Maintenance**

This session presents the clean tools and methods to maintain your printer.

- 1. Please use one of following material to clean the printer.
	- Cotton swab
	- Lint-free cloth
	- Vacuum / Blower brush
	- 100% Ethanol or Isopropyl Alcohol
- 2. The cleaning process is described as following,

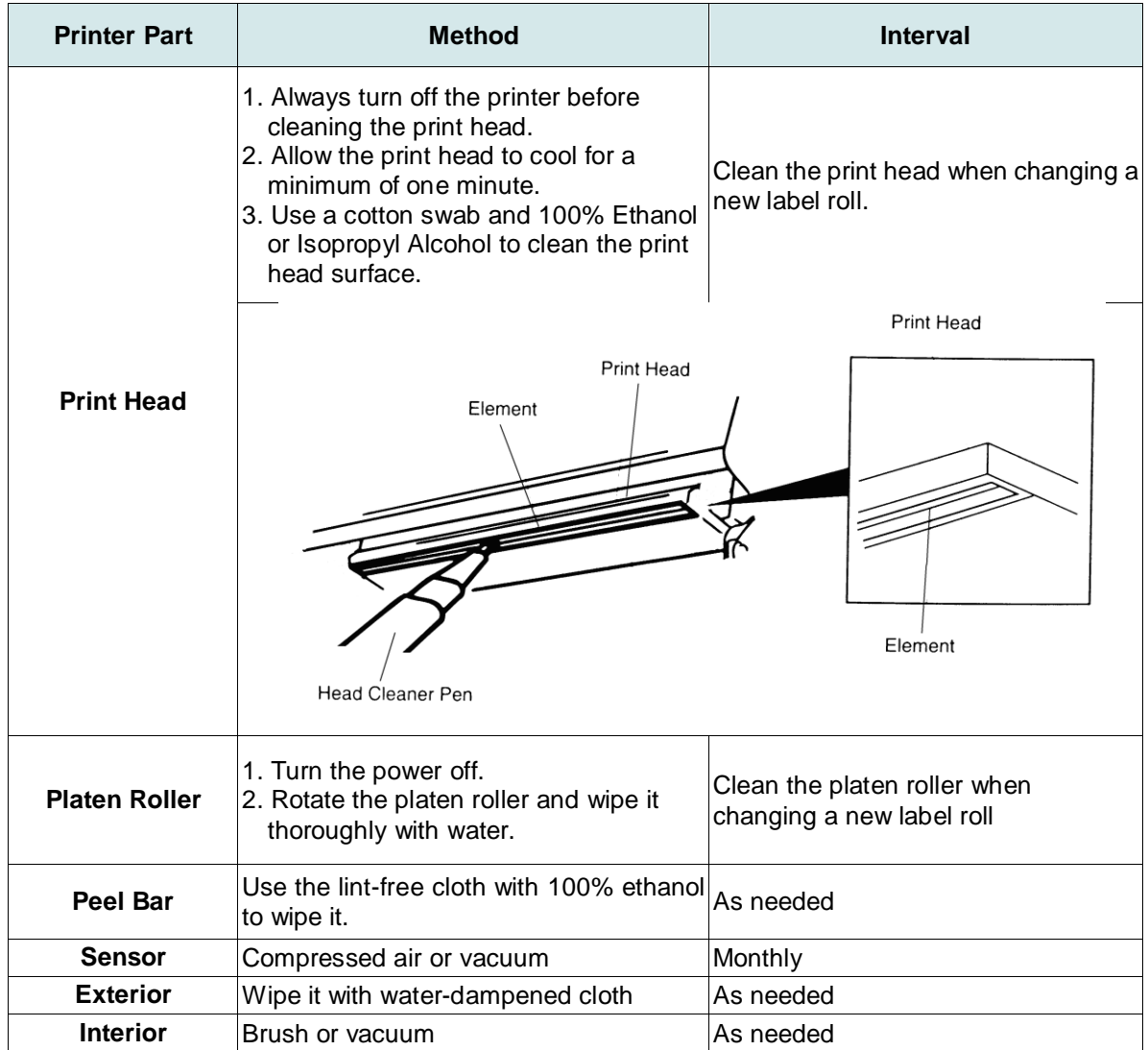

## **Note:**

- Do not touch printer head by hand. If you touch it careless, please use ethanol to clean it.
- Please use 100% Ethenol or Isopropyl Alcohol. DO NOT use medical alcohol, which may damage the printer head.
- Regularly clean the print head and supply sensors once change a new media to keep printer performance and extend printer life.
- Continuous printing will cause printer motor overheat. Printer will stop printing automatically about 10~15 minutes until motor is cooling down. Please don't turn off power when printer pauses or the data transferred to printer buffer will be lost.
- The maximum printing ratio per dot line is 15% for this printer. To print the full web black line, the maximum black line height is limited to 40 dots, which is 5mm for 203 DPI resolution printer and 3.3mm for 300 DPI resolution printer only, otherwise this may damage the power supply.

## **Revise History**

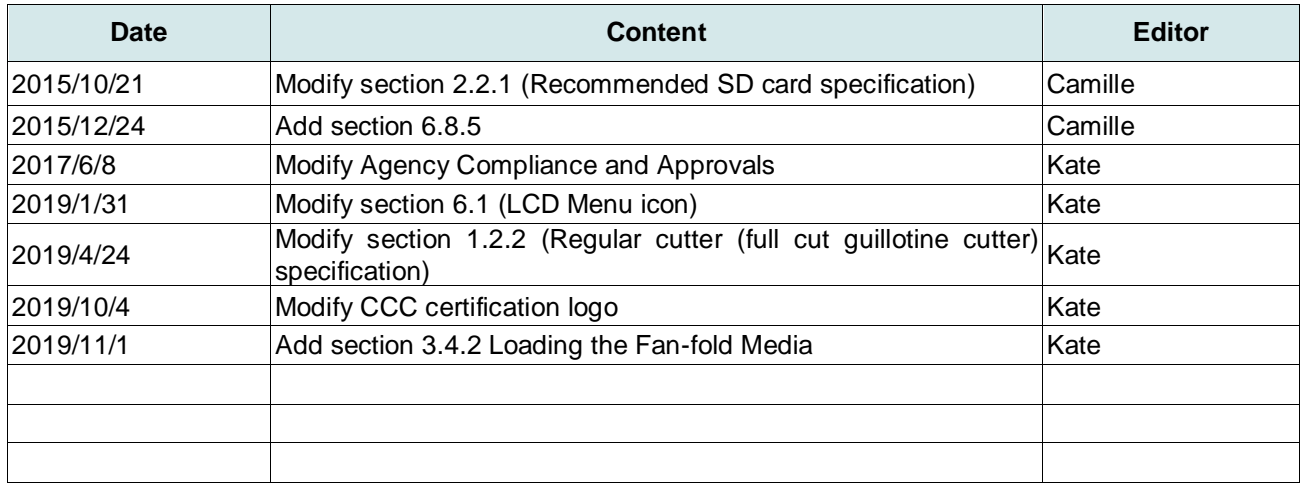

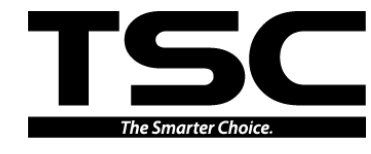

**TSC Auto ID Technology Co., Ltd**.

Corporate Headquarters **Li Ze Plant** New Taipei City 23141, Taiwan (R.O.C.) Yilan County 26841, Taiwan (R.O.C.) TEL: +886-2-2218-6789 TEL: +886-3-990-6677 FAX: +886-2-2218-5678 FAX: +886-3-990-5577 Web site: www.tscprinters.com E-mail: apac\_sales@tscprinters.com tech\_support@tscprinters.com

Li Ze Plant<br>No.35, Sec. 2, Ligong 1st Rd., Wujie Township,<br>Yilan County 26841, Taiwan (R.O.C.)<br>TEL: +886-3-990-6677<br>FAX: +886-3-990-5577